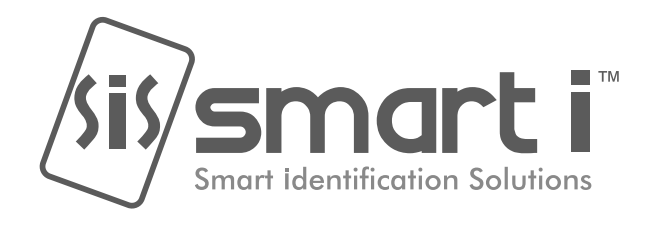

# **USER MANUAL BIOSLIM**

## **SMART-I ELECTRONICS SYSTEMS PVT. LTD.** An ISO 9001:2008 certified company

Units No 250 to 252, Second Floor, Building No D-7, Bhumi World, Pimplas Village, Bhiwandi, Thane-421302, Maharashtra. INDIA. Contact:- (+91) 7039047042 , (+91) 02522-661518 Web: www.smartisystems.com E-mail: enquiry@smartisystems.com

## **Preface**

Congratulations on purchasing your new **BIOSLIM** and thank you for the confidence you have shown in us. You have chosen a high-quality product that has been manufactured, tested and packed with care.

Please familiarize yourself with these instructions, before attempting to install the **BIOSLIM.** Because prolonged reliable and trouble-free operation will only be ensured if it is fitted properly. We hope your new **BIOSLIM** will bring you lasting safety and effective operations for your employee attendance.

**BIOSLIM series** are Cost effective **BIOSLIM** System with rugged design & Touchscreen keypad. It boasts of compact aesthetics and strong design with flawless fingerprint optical sensor.

### *Disclaimer:*

- *Please handle the equipment with care. Physical Damage to the system is not covered under warranty.*
- *Do not power on the system without reading this manual. Ensure proper power supply with Earthing.*
- *Note down the serial number and model no. of the device for future reference and quote in all support and service requests.*
- *To connect or interface the Card reader to the 'BIOSLIM' unit please refer to the Hardware Installation Guide or Manual and carefully follow the instructions. A trained technician must make the connections.*
- *Any negligence on your part may damage the Card reader interface on the BIOSLIMterminal.*
- **Mounting the unit in strong sunlight may affect user visibility of the LCD. Ensure that the LCD** and LED's are clearly visible in all lighting conditions.
- *The fingerprint sensor glass may periodically require cleaning use suitable glass cleaner.*
- *Never insert objects of any kind into the unit or through the cabinet slots as they may touch*  voltage points and/or short circuit parts possibly resulting in fire or electric shock. Never spill *liquid of any kind on the unit.*
- $\bullet$  When connecting up the **BIOSLIM** ensure that the mains power supply is safely isolated. Power up the controller only when installation is complete.

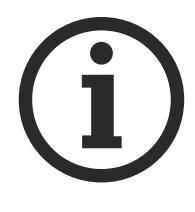

**As this product is regularly updated, we cannot guarantee exact consistency between this product and the**  information provided in these instructions. We will hear no disputes that arise due to differences between the actual product and the contents of these instructions, and you may not be informed of **changes in advance.**

## **Table of Contents**

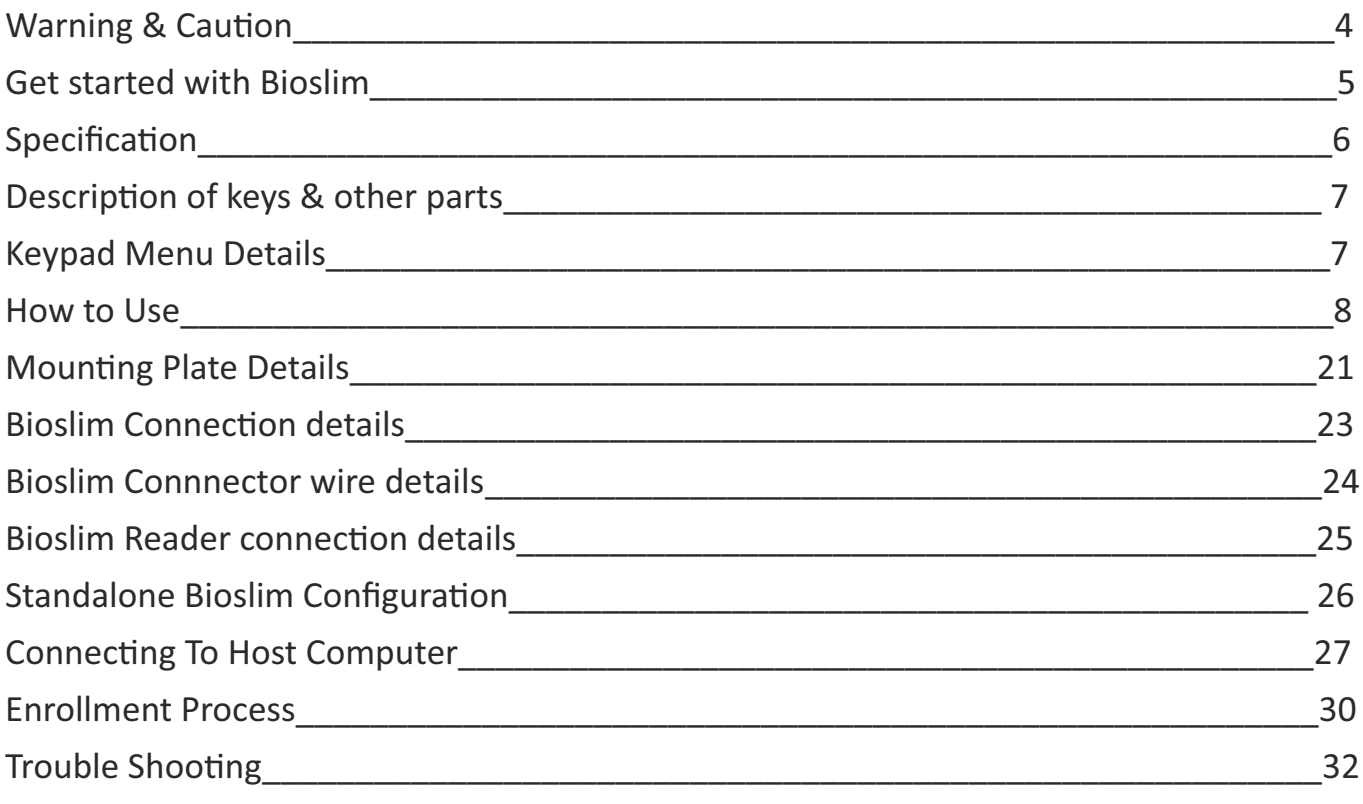

The Contained in This Manual are Subject To Change without Notice at Any Time. It is Smart I's goal to supply accurate and reliable documentation. If you discover a discrepancy in this document or Need Help, please e-mail your comments to **support@smarsystems.com**

## **Warning & Caution**

- Please handle the equipment with care. Physical Damage to the system is not covered under warranty.
- Do not power on the system without reading this manual. Ensure proper power supply with Earthing.
- Note down the serial number and model no. of the device for future reference and quote in all support and service requests.
- To connect or interface the Card reader to the 'BIOtrak' unit please refer to the Hardware Installation Guide or Manual and carefully follow the instructions. A trained technician must make the connections.
- Any negligence on your part may damage the Card reader interface on the BIOtrak terminal.
- $\bullet$  Mounting the unit in strong sunlight may affect user visibility of the LCD. Ensure that the LCD and LED's are clearly visible in all lighting conditions.
- The fingerprint sensor glass may periodically require cleaning use suitable glass cleaner.
- Never insert objects of any kind into the unit or through the cabinet slots as they may touch voltage points and/or short circuit parts possibly resulting in fire or electric shock. Never spill liquid of any kind on the unit.
- $\bullet$  When connecting up the BIOtrak Access Controller ensure that the mains power supply is safely isolated. Power up the controller only when installation is complete.

## **Fire Safety and accountability Notice**

When connecting card or Biometric readers to any emergency entry, exit door, barrier or elevator must provide an alternative exit in accordance with all fire and life safety codes pertinent to the installation. These fire and safety codes vary from city to city and you must get approval from local fire officials whenever using an electronic product to control a door or other barrier.

## **Important Instructions**

- Take the backup of the finger prints of all the users after enrollment, through the **Template** Upload/Download Option in Software (Refer User Manual of Software for taking finger prints backup and uploading the backup finger prints back to the Bioslim devices.)
- Care should be taken identifying the wires. Improper wiring may render permanent damage to the device or personal injury.
- Refer the color code on the Reader to connect the external weigand reader on the controller.
- Check the earthing at the site before installing the controllers. Normally the earthing should be between 1V to 2V only. Earthing on the higher side may damage the controller or its various other components.

## **Included items:**

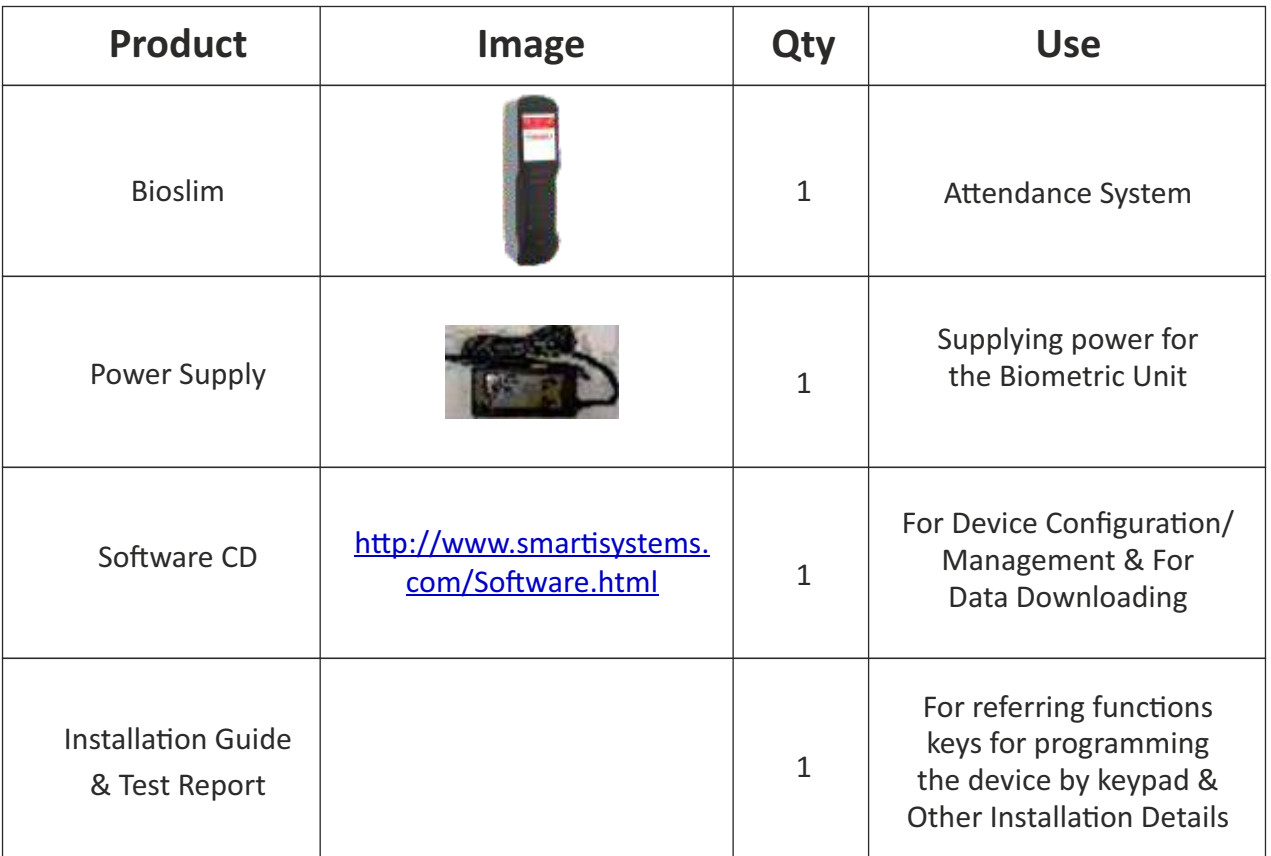

## **Power Supply Specification:**

In case you do not have the required power supply included in the package and intends to buy your own power supply use these specifications. Below given specifications should be strictly adhered to.

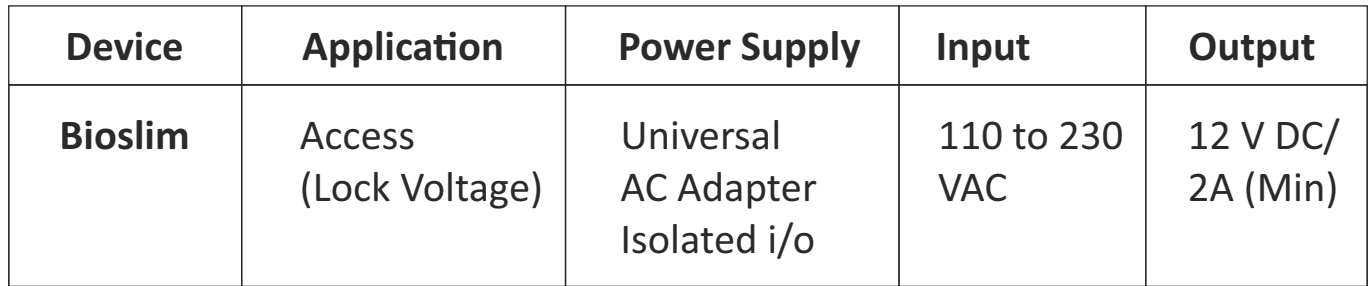

## **Specification**

## **Hardware Specification:**

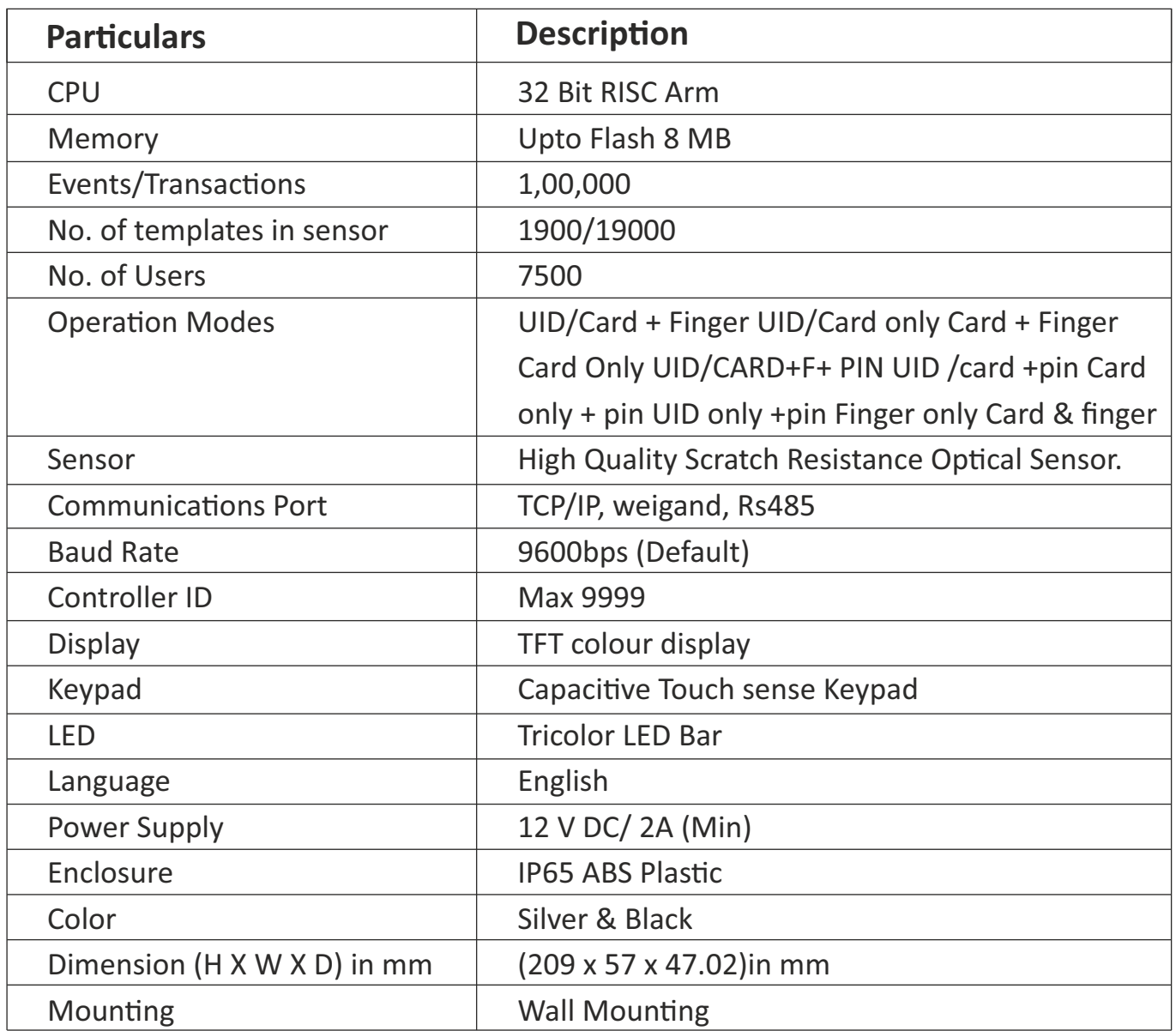

## **Sensor Specification:**

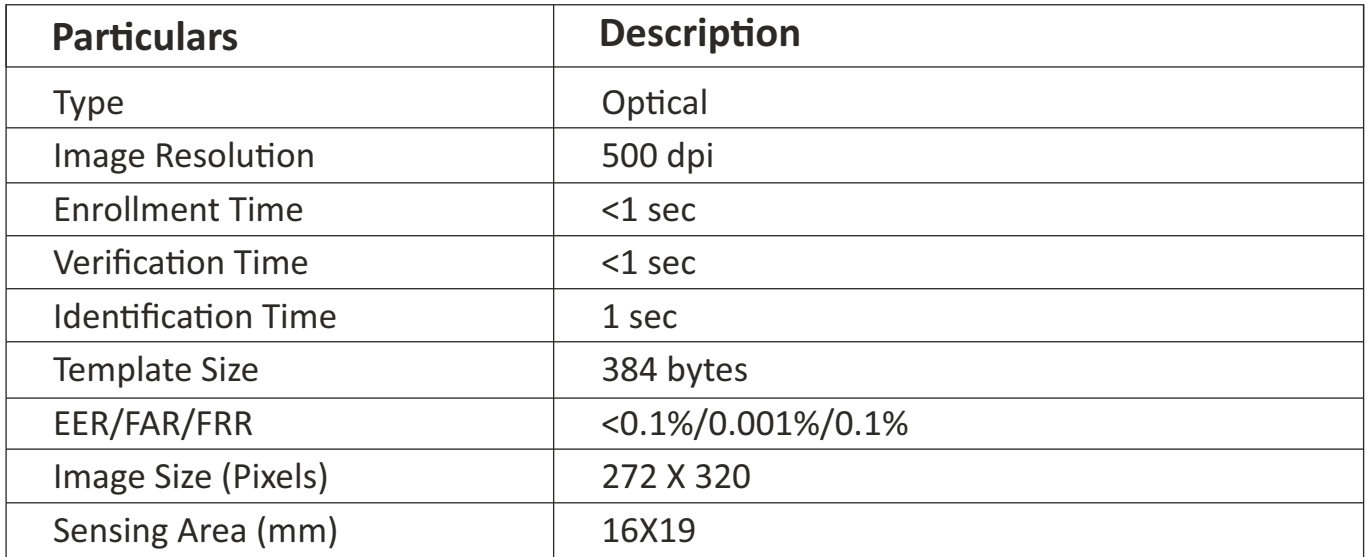

## **Introduction**

The new **BIOSLIM** blends loads of innovative features to streamline installation and administration for small, medium or, large business enterprises for standalone door access control deployment. **BIOSLIM**brings the high speed, accuracy, flexibility and user friendly interactivity. It provides intuitive and aesthetic GUI on graphical LCD with easyto-use touch sense keypad.

## **Description of keys & other parts**

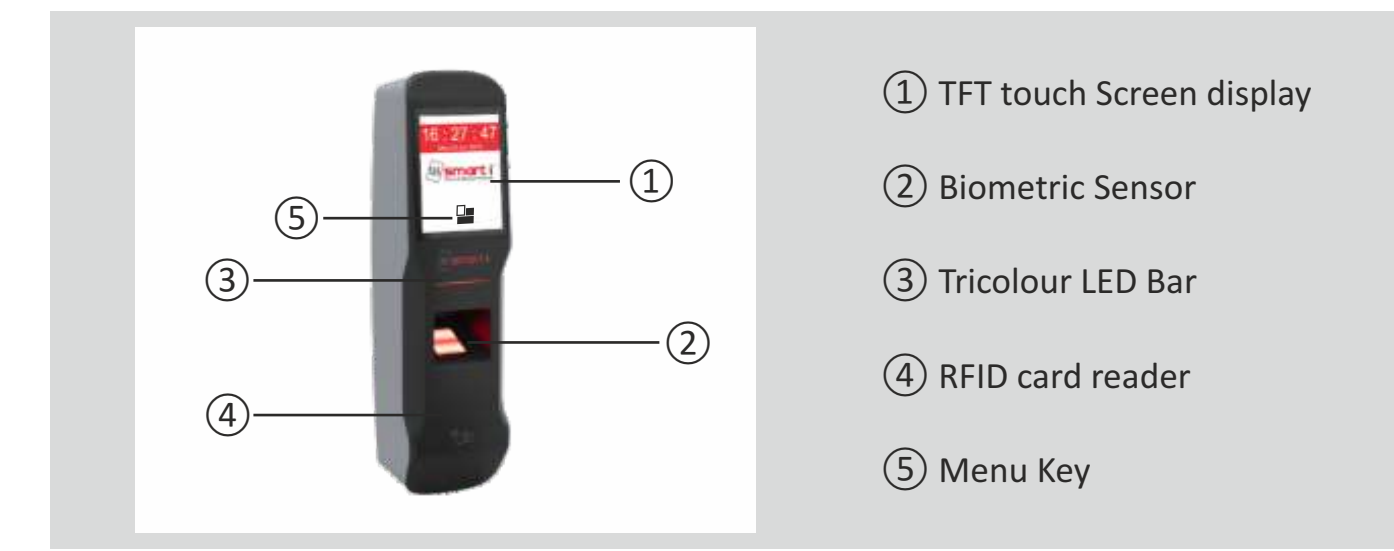

## **Operational keys:**

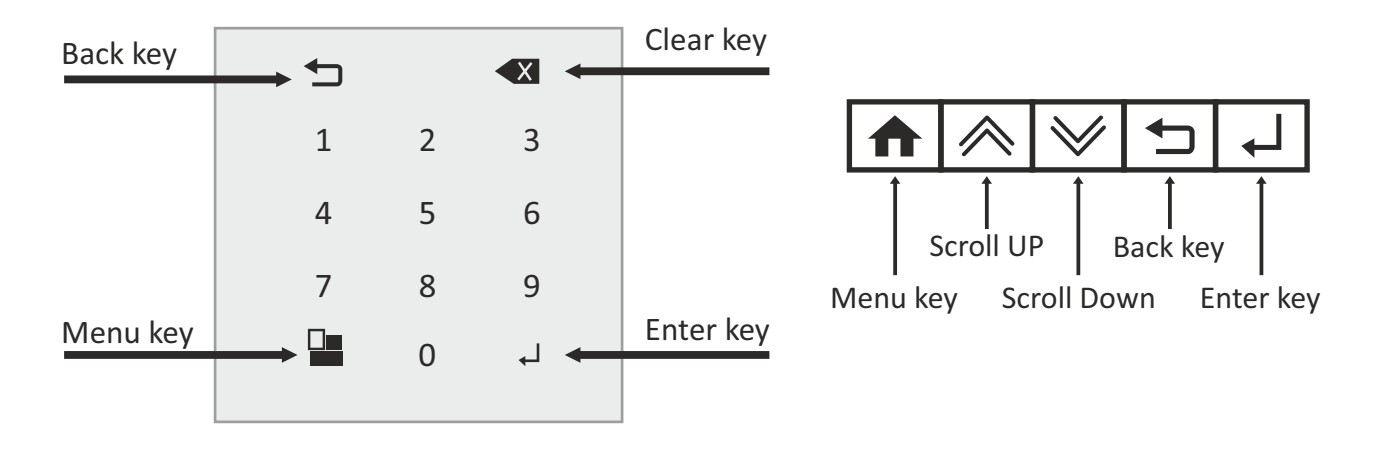

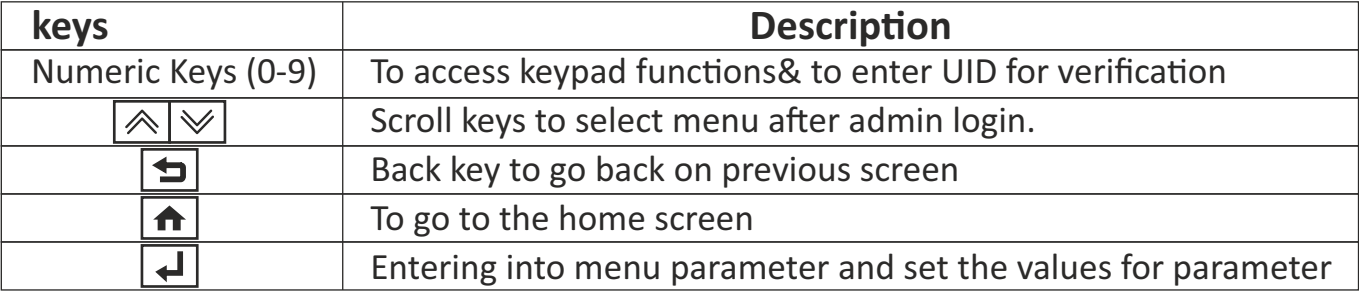

## **How to Use:**

## **Step 1.: Enrollment Process**

1.Do Admin login

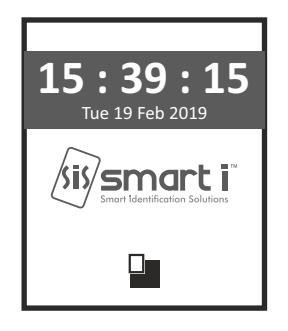

- Press on menu key  $\Box$ i.
- Enter admin id >> 11111(Default admin id) > press Enter . ii
- iii Enter password >>12345(Default password) > press Enter.

## 2.ADD User

### **After Admin Login Success**

- I. Press on USER icon
- ii. Add User by Showing card on reader or Enter UID > Enter >
- iii. Add Finger 1 (across UID)> Press Yes>(Place Finger Twice)
- iv. Add Finger 2 > Press YES or NO > Enter >
- v. Logout

## **Step 2.: Verification Process**

- i. Show Card / Enter UID and Place finger
- ii. For Authorized Swipe, authorized message will be displayed along with logo and long Beep and Led will turn Green
- iii. For Unauthorized Swipe, User authorized message will be displayed along with logo and two buzzer beep and Led will turn Red.

Power OFF > ON and check point (i) again.

## **Step 1.: Enrollment Process**

- 1. Press on Network icon
- 2. Select Network Setting > Enter
- 3. In this menu user can edit the various parameters such as, unit IP address, subnet mask, default gateway, server IP address …..etc.

User have to set various parameters such as,

 \*IP Address \*Subnet mask \*Gateway \*Server IP Address \*Local port No \*Push Server1 IP \*Push Server1 Port \*Push Server2 IP \*Push Server2 Port

4. Enter>> Reset the Device.

## **HOME SCREEN**

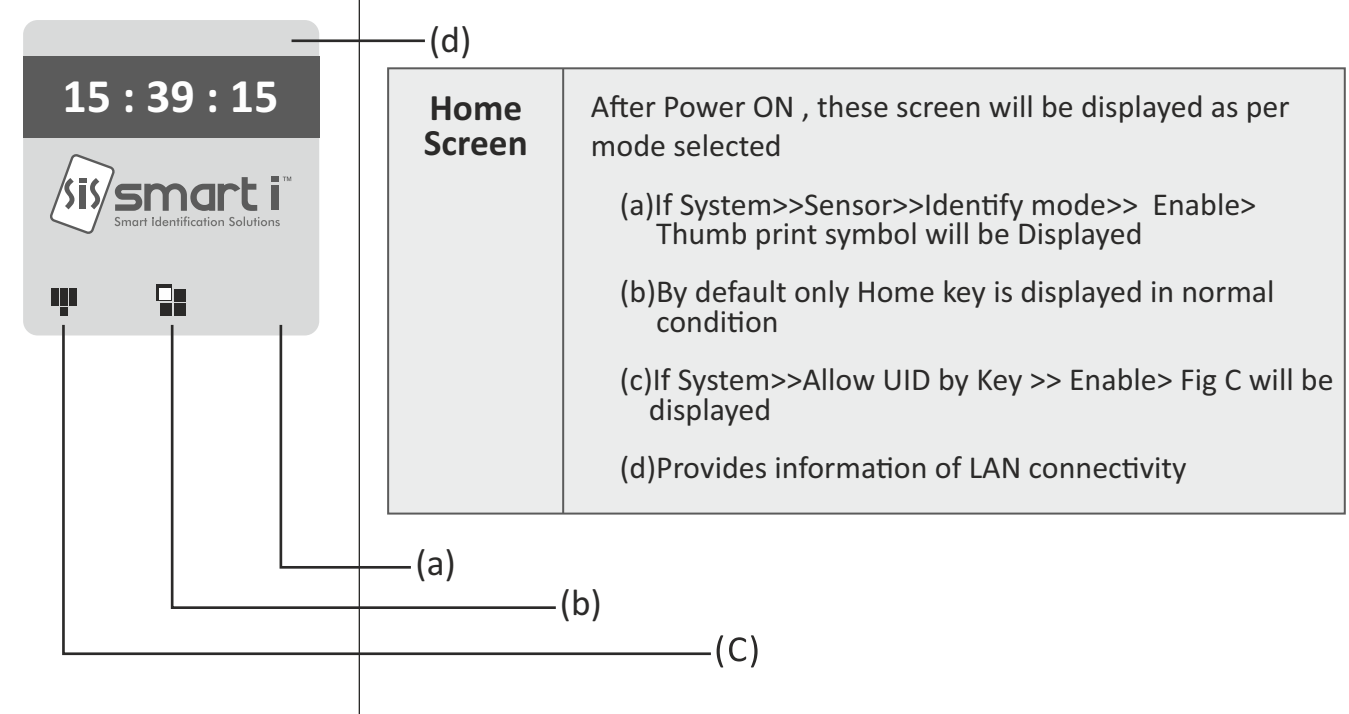

## **LOGIN SCREEN**

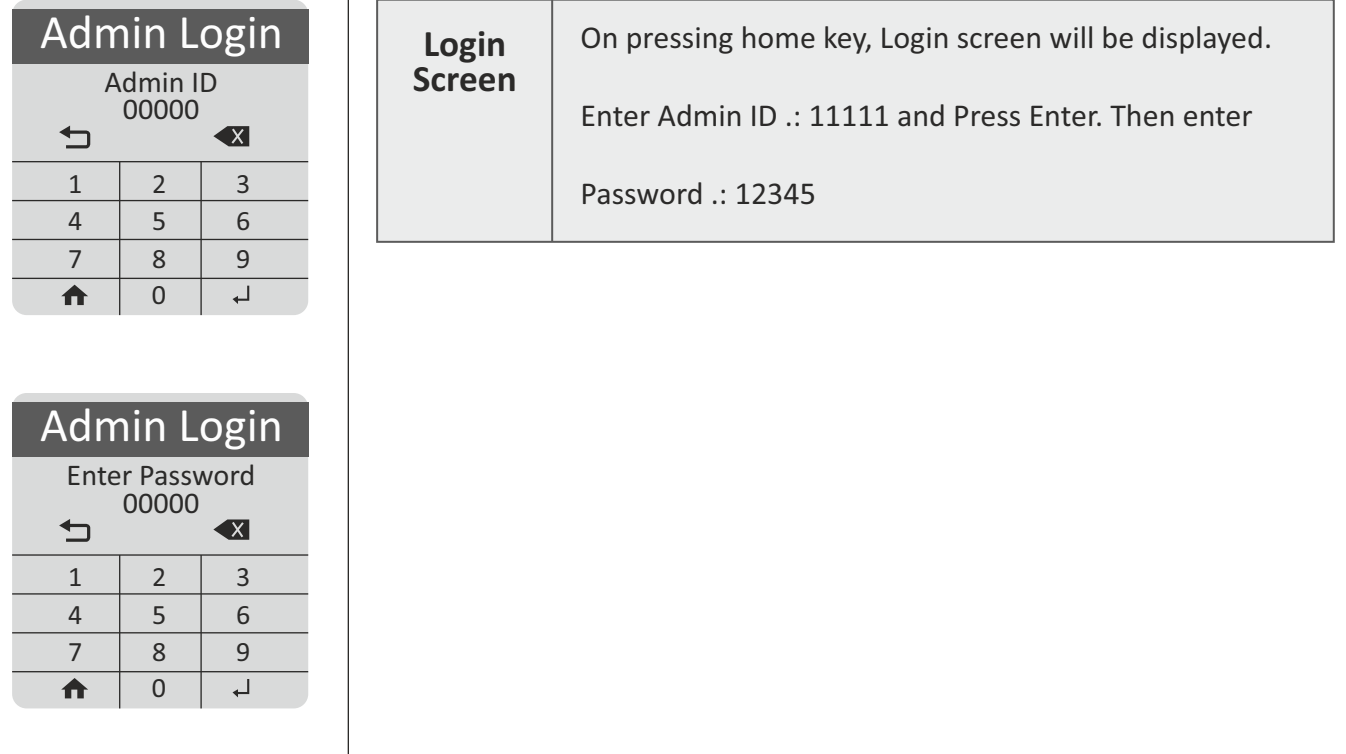

### **ADMIN**

## Admin

### 1: Set Time

- 2: Set Date
- 3: Add Admin ID
- 4: Delete Admin ID
- 5: Change Password

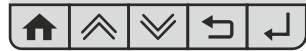

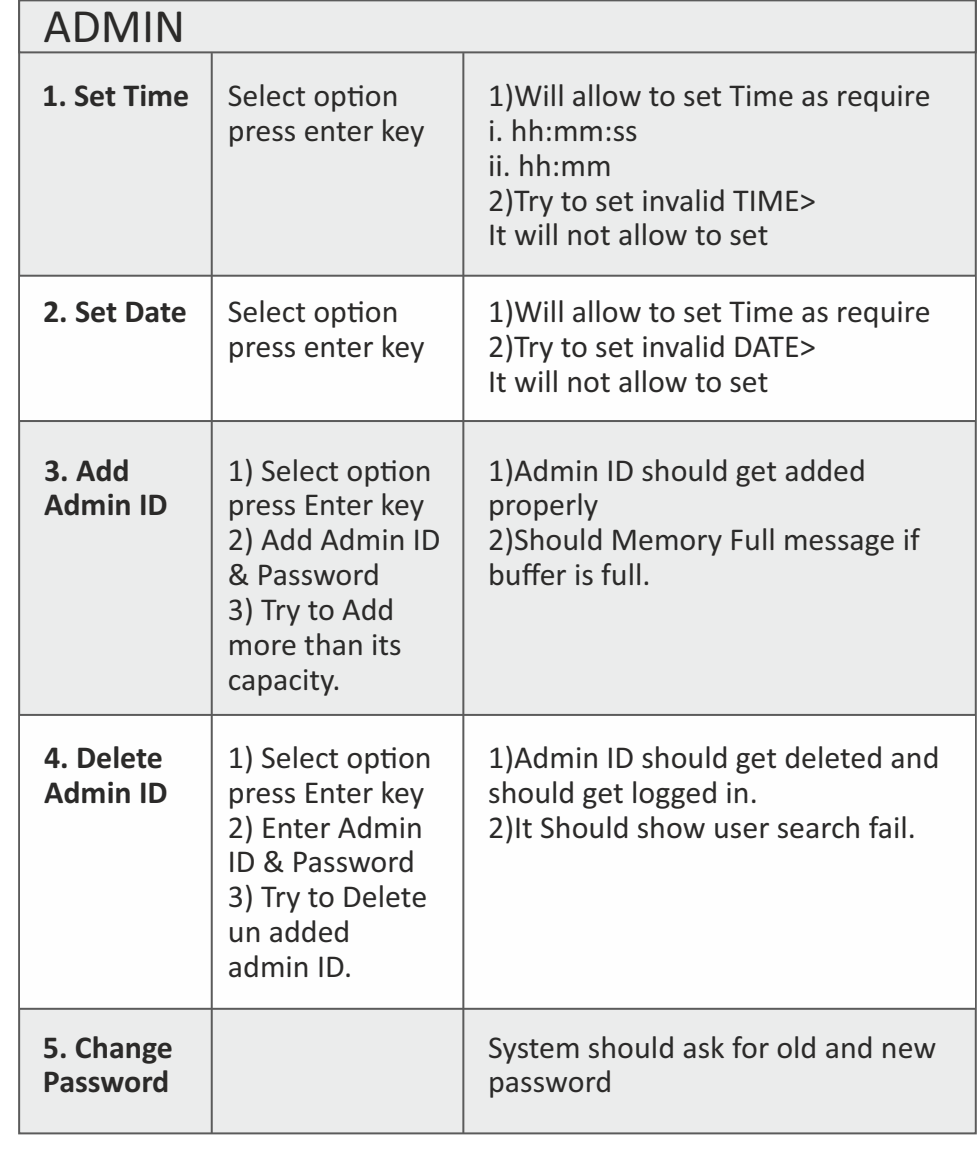

## **USER**

User 1: Ad User 2: Del User 3: Search User 4: Change Pin 5: Add user Data HEVNA User 6: Add FingTo ID 7: Facility Code 8: DUA Search Card HCVXA

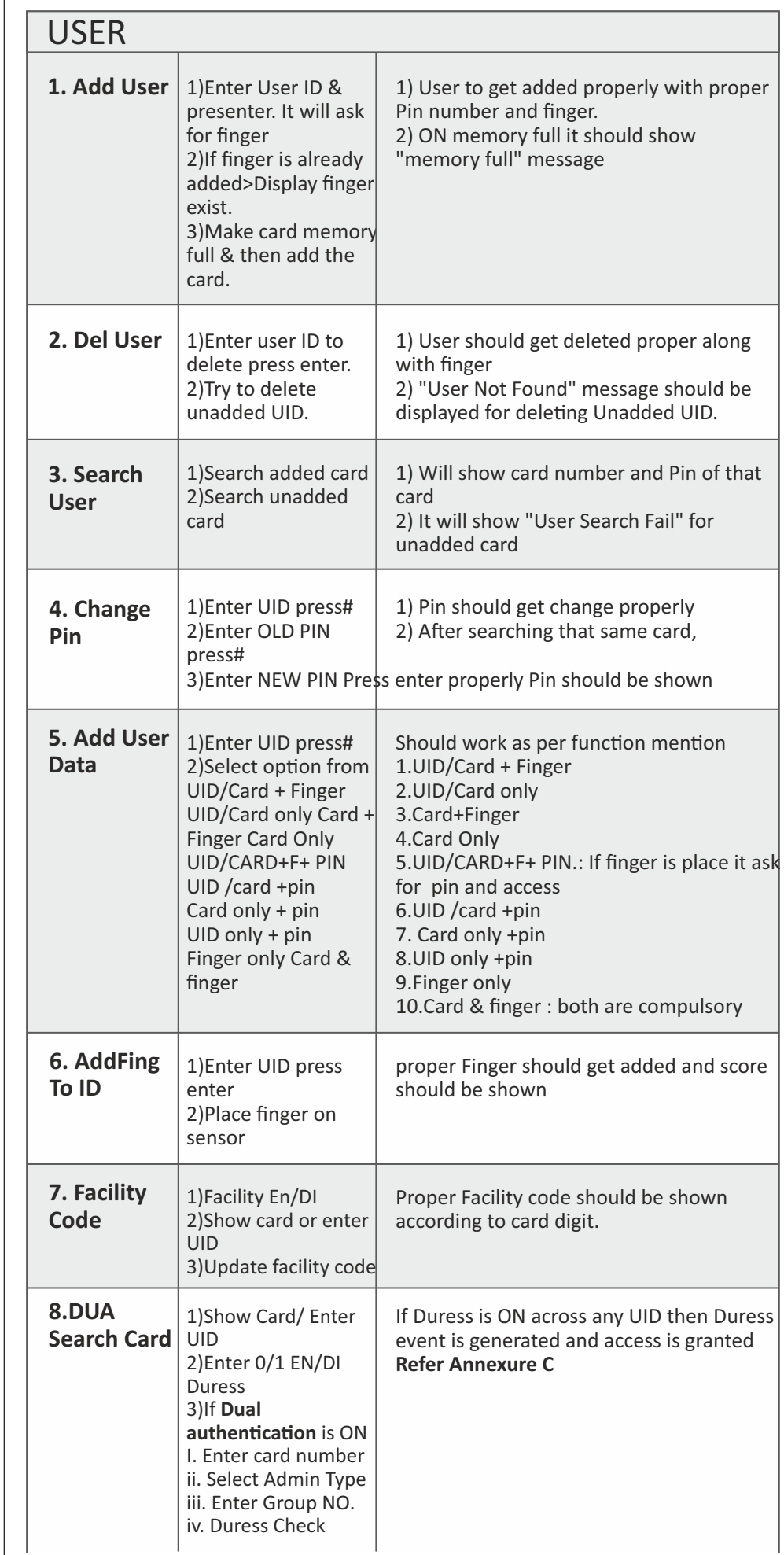

## **SYSTEM**

### **System**

- 1: Set Slave ID
- 2: Set Controller No
- 3: Sensor
- 4: Controller Type
- 5: Weigand Out Reader

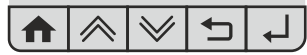

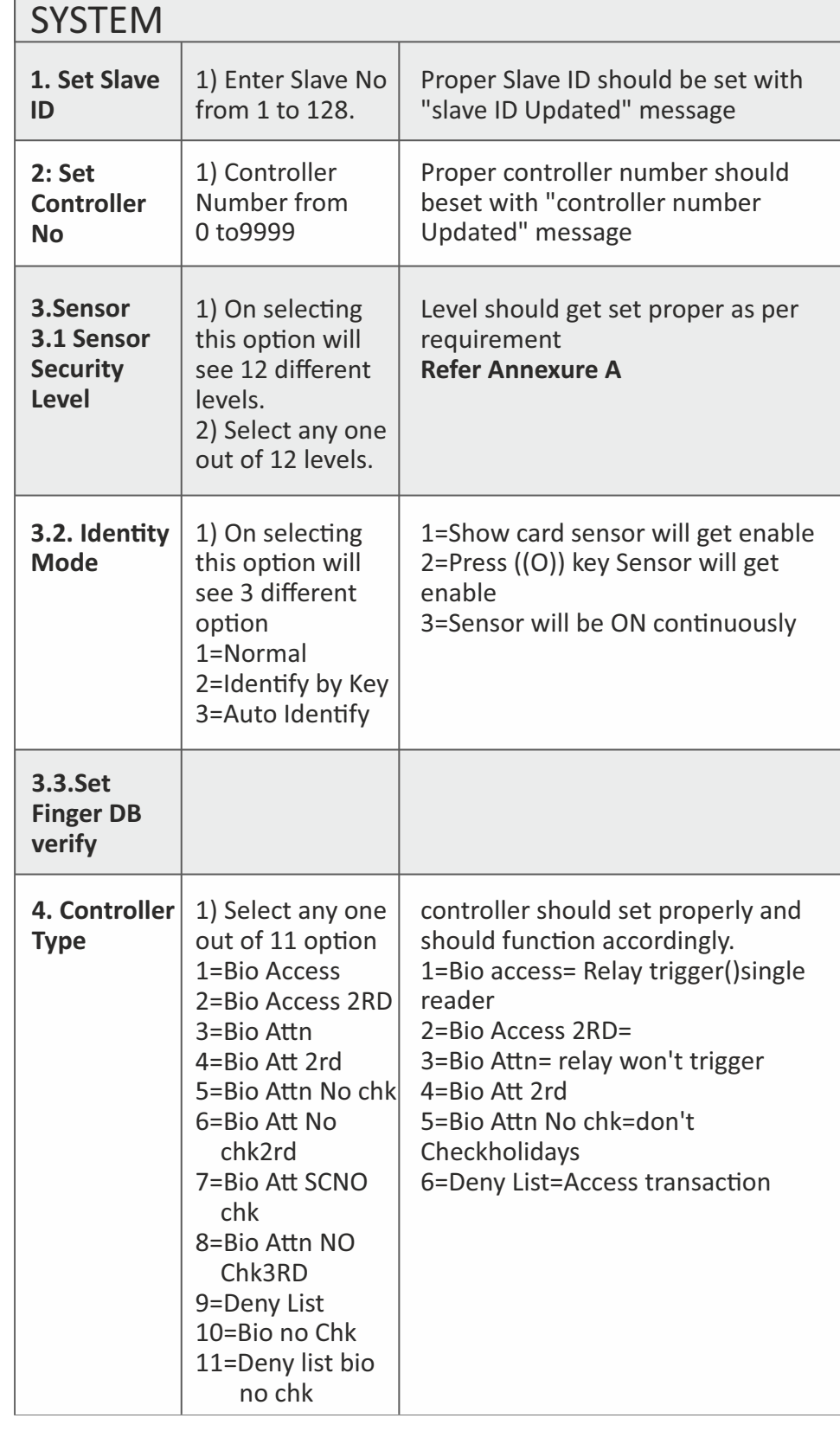

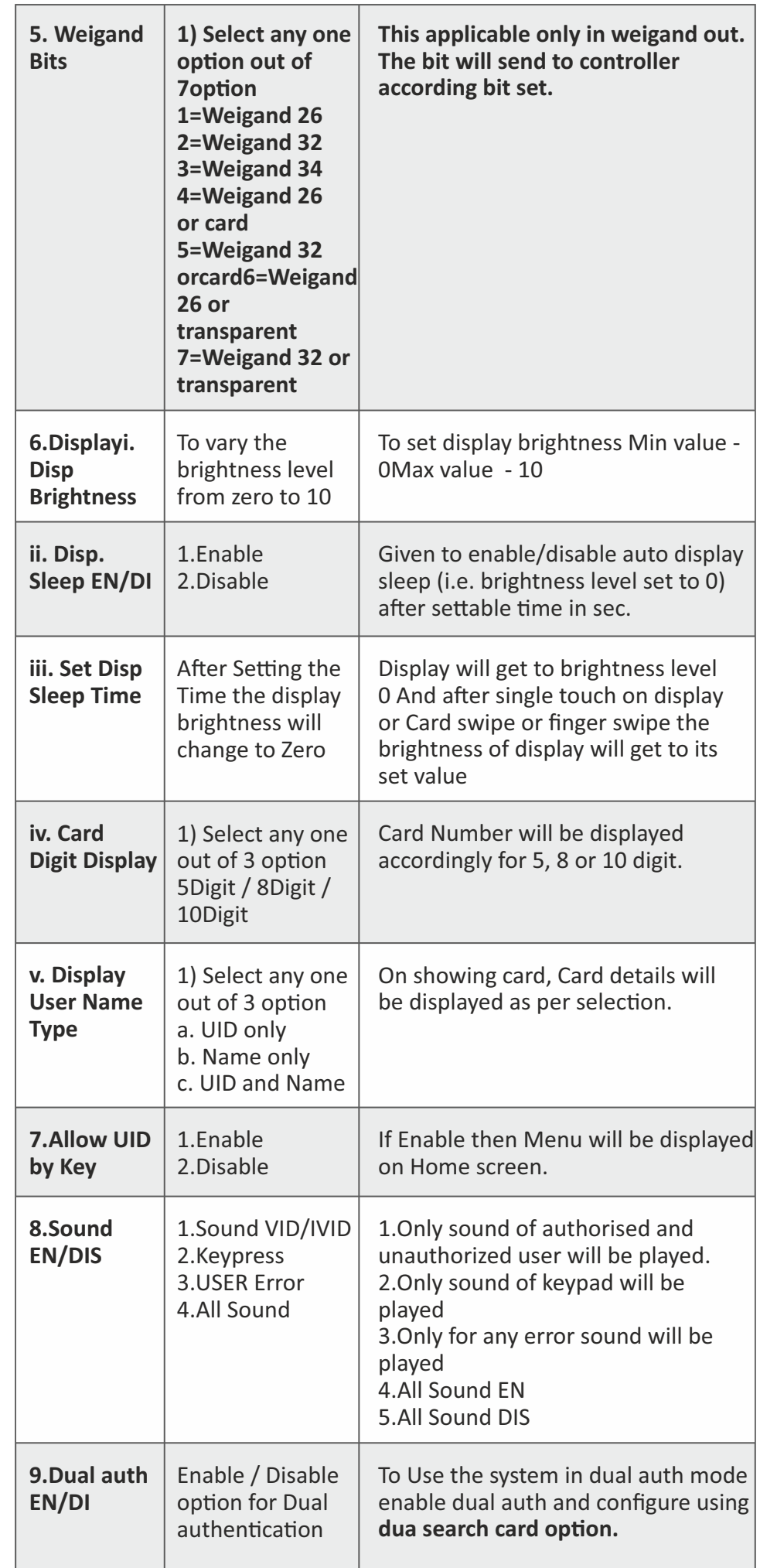

### **NETWORK**

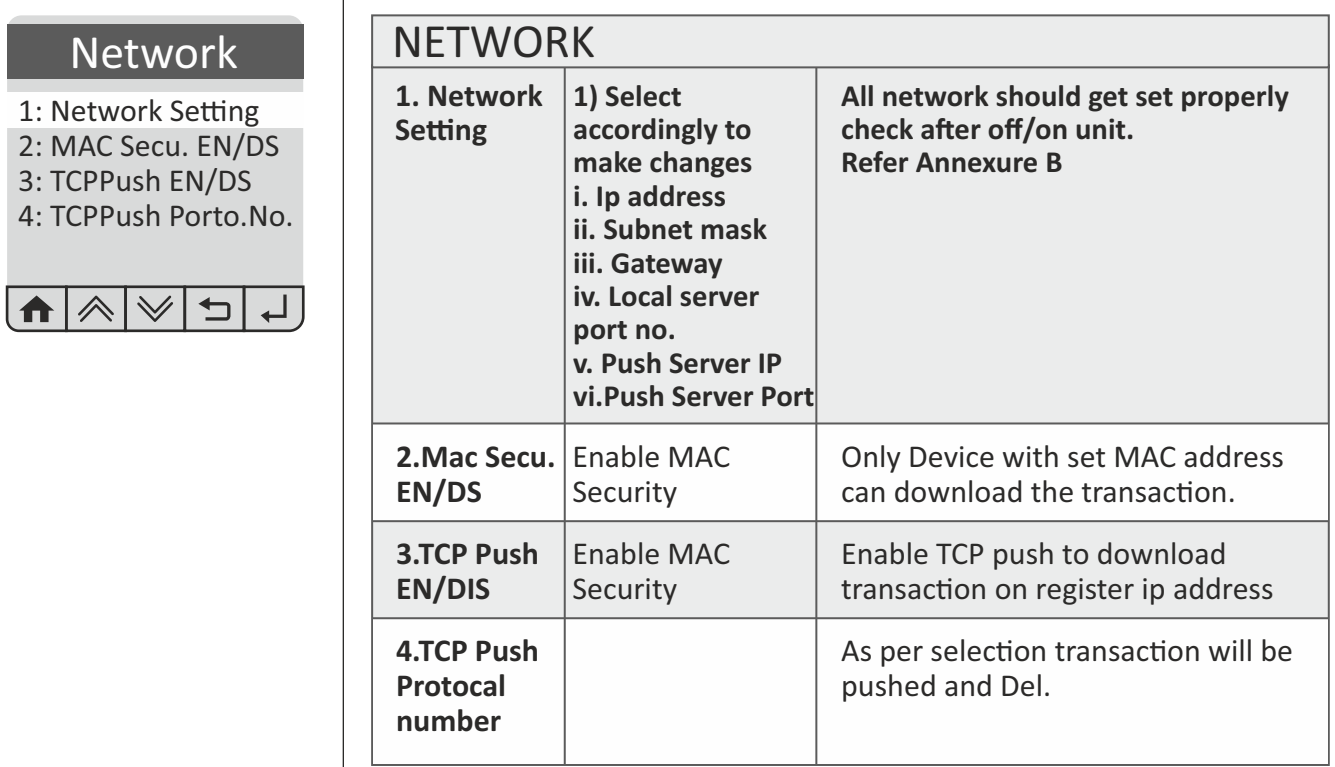

### **DOOR**

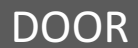

- 1: Door Open Time
- 2: Shared DOTL
- 3: Reader In/Out
- 4: Fire TAMPER EnDS
- 5: Set APB En/DiS

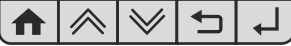

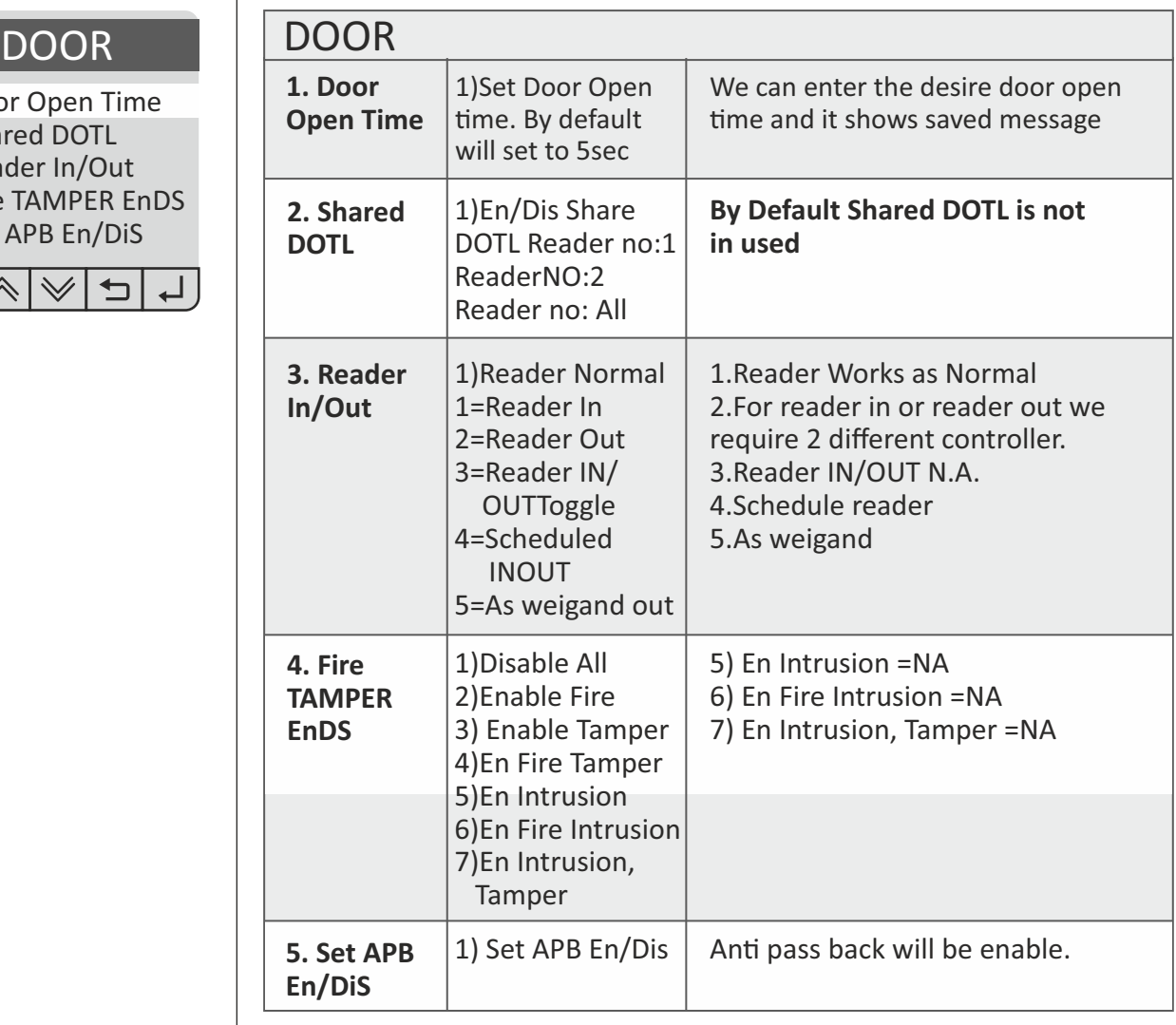

## **TROUBLE SHOOT**

Τ

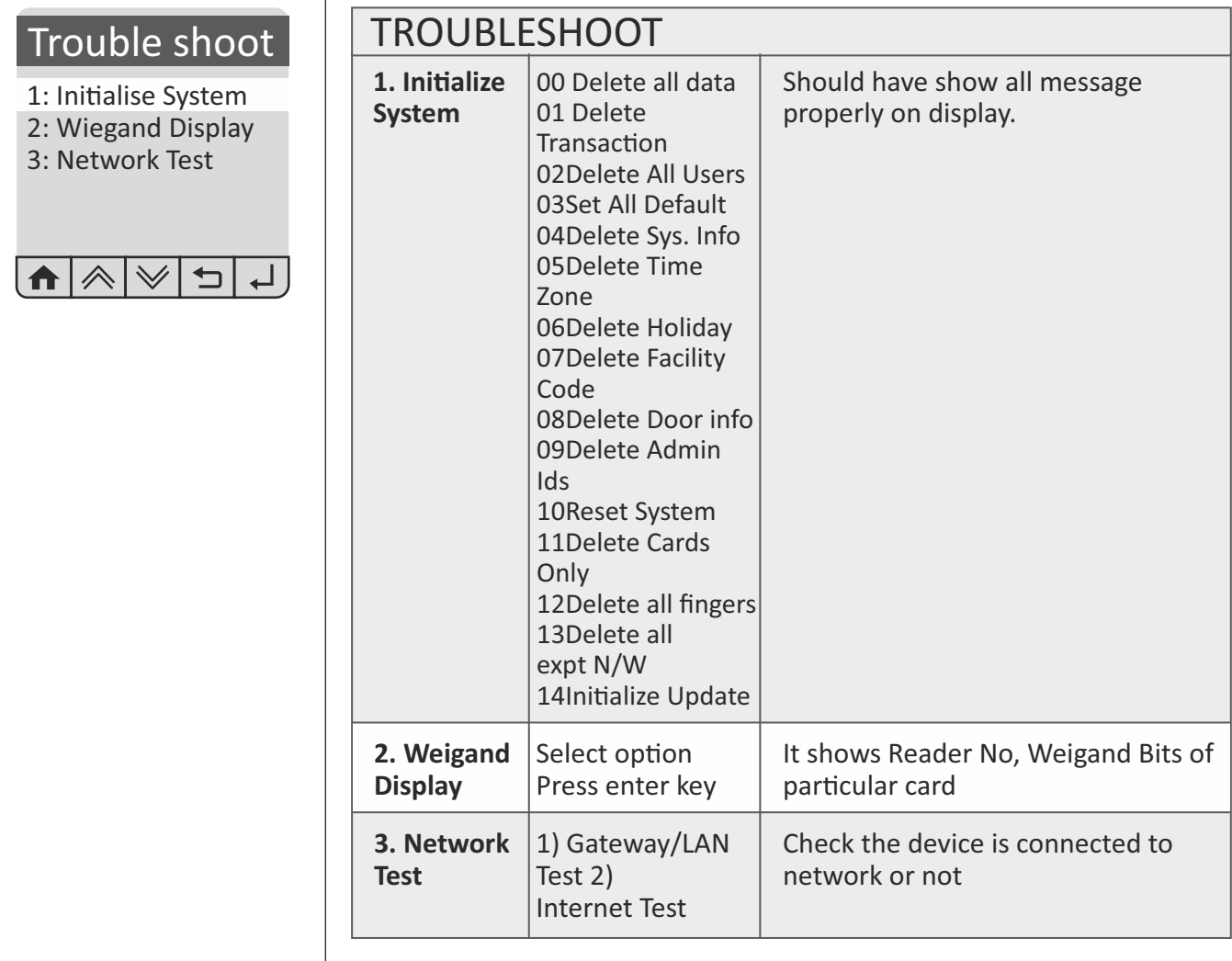

## **DEVICE INFO**

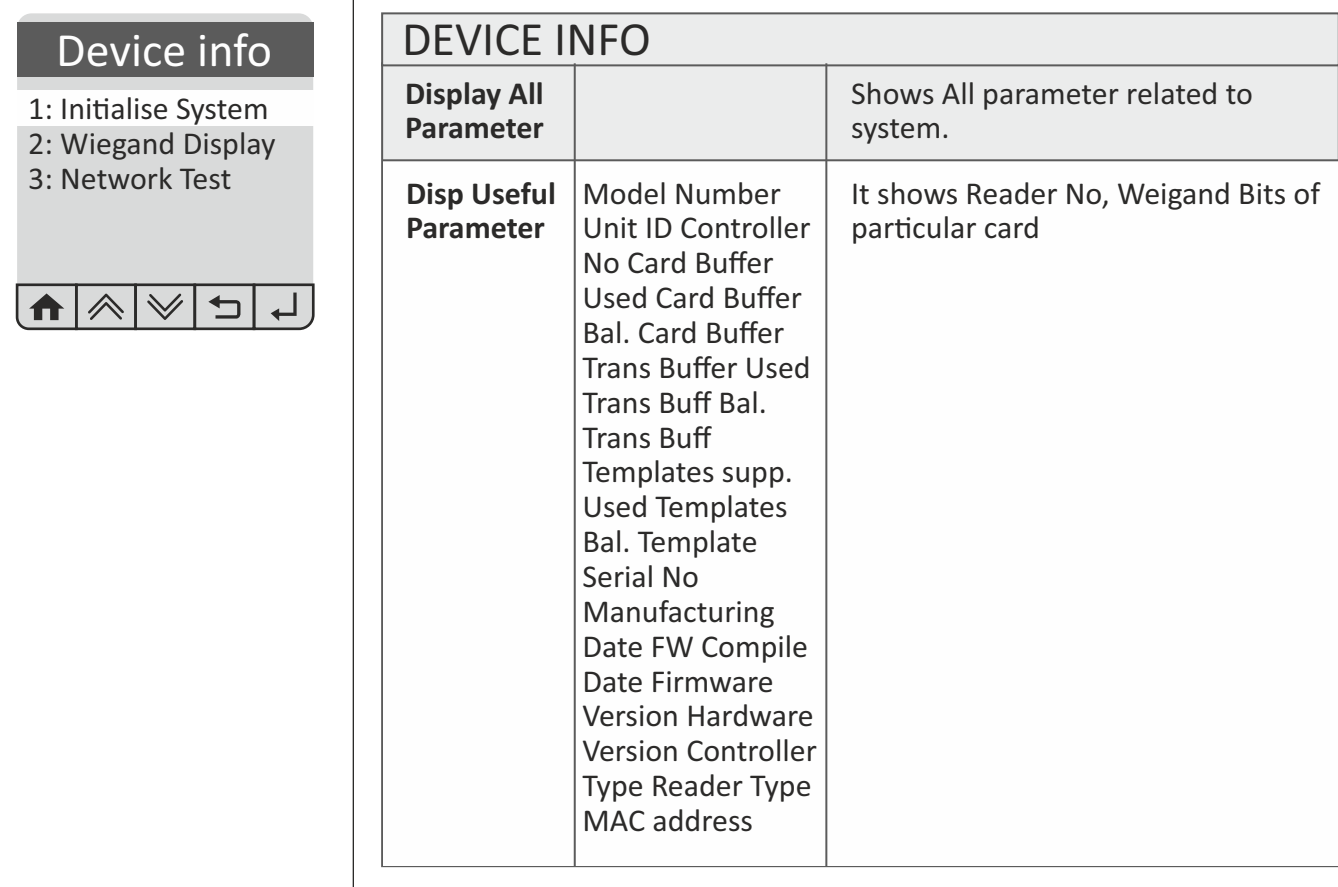

## **LOGOUT**

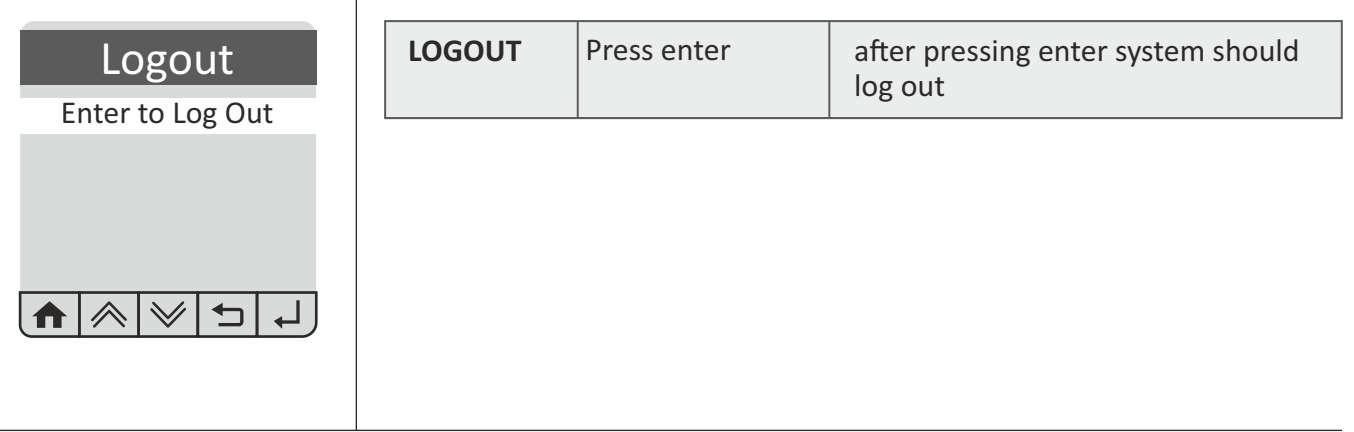

## **Security level setting**

Security level specifies FAR (False Acceptance Ratio). If it is set to "Level 2" i.e. 1/100,000, it means that the probability of accepting false fingerprints is  $1/100,000$ .

The following table shows the relationships between the automatic security levels and the number of enrolled templates. For example, when the security level is Automatic Secure and the number of enrolled templates is 500, the actual FAR for identification will be  $1/10,000,000$ . The security level for verification is not changed.

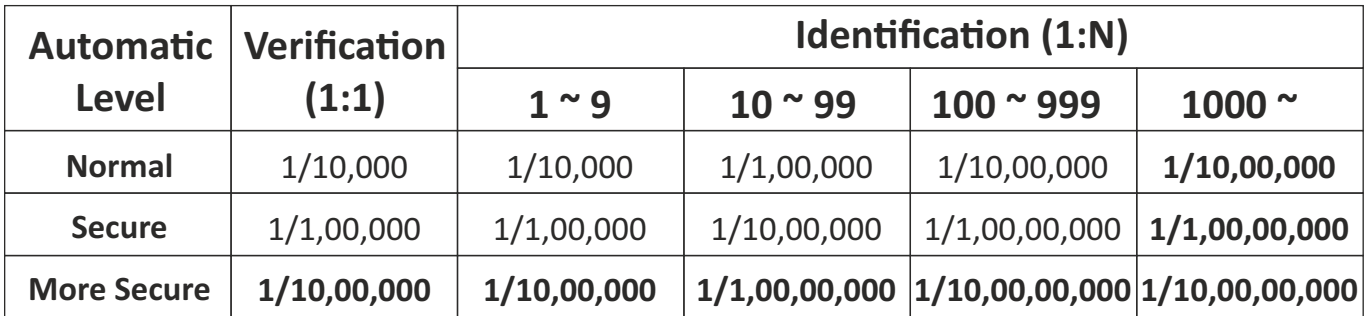

(NOTE: The values of FAR in Security level are suggested by Suprema)

## **Network setting**

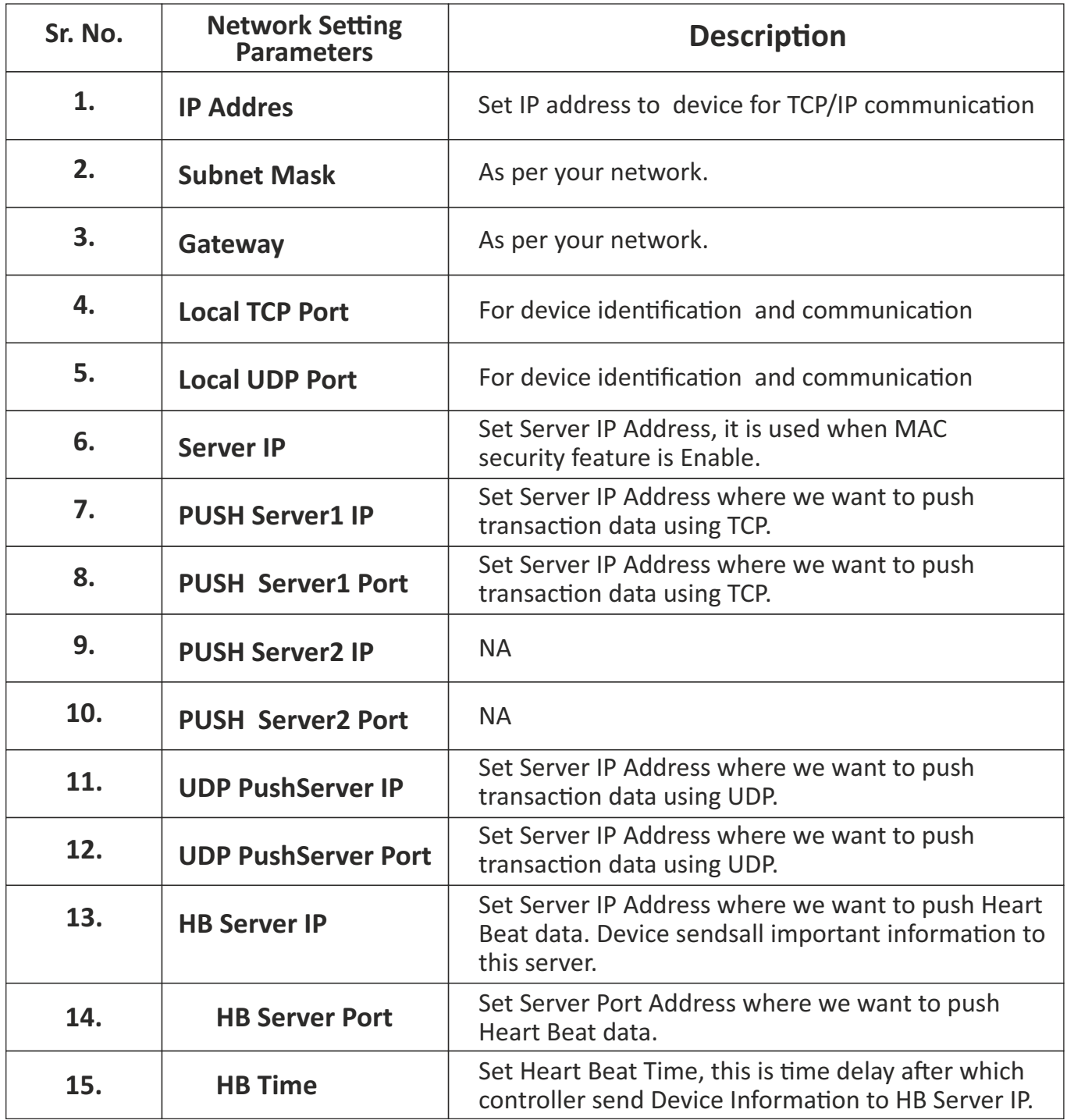

## **Annexure C**

## **Procedure for configuring users for Dual Authentication**

1) Firstly You have to Login  $\rightarrow$  Press Home key  $\rightarrow$  Enter Admin ID "11111"  $\rightarrow$  Press Enter  $\rightarrow$ Password "12345"  $\rightarrow$  Press Enter.

- 2) Enroll the finger for Users from User menu. Go in User menuà Enter in Add user  $\rightarrow$  Show card or Enter UID  $\rightarrow$  press enter  $\rightarrow$  Press YES  $\rightarrow$  Press enter  $\rightarrow$  Sensor get ON  $\rightarrow$  Place Finger  $\rightarrow$  it will Display Finger Added with …%.
- 3) Repeat Step no.2 for Number of Users to added in Unit.
- 4) Now to config dual user go in User menu & select "DUA Search Card". Show card or enter UID  $\rightarrow$  Press Enter.(Make sure Dual authentication is ON)
- 5) Now enter 01 for Master & 00 for normal user. Press Enter. Assign Group no. Press Enter.
- 6) Press "01"  $\rightarrow$  to enable Duress & Press "00"  $\rightarrow$  to Disable Duress Press enter (it will go for next card number)

## **Mounting Plate Details**

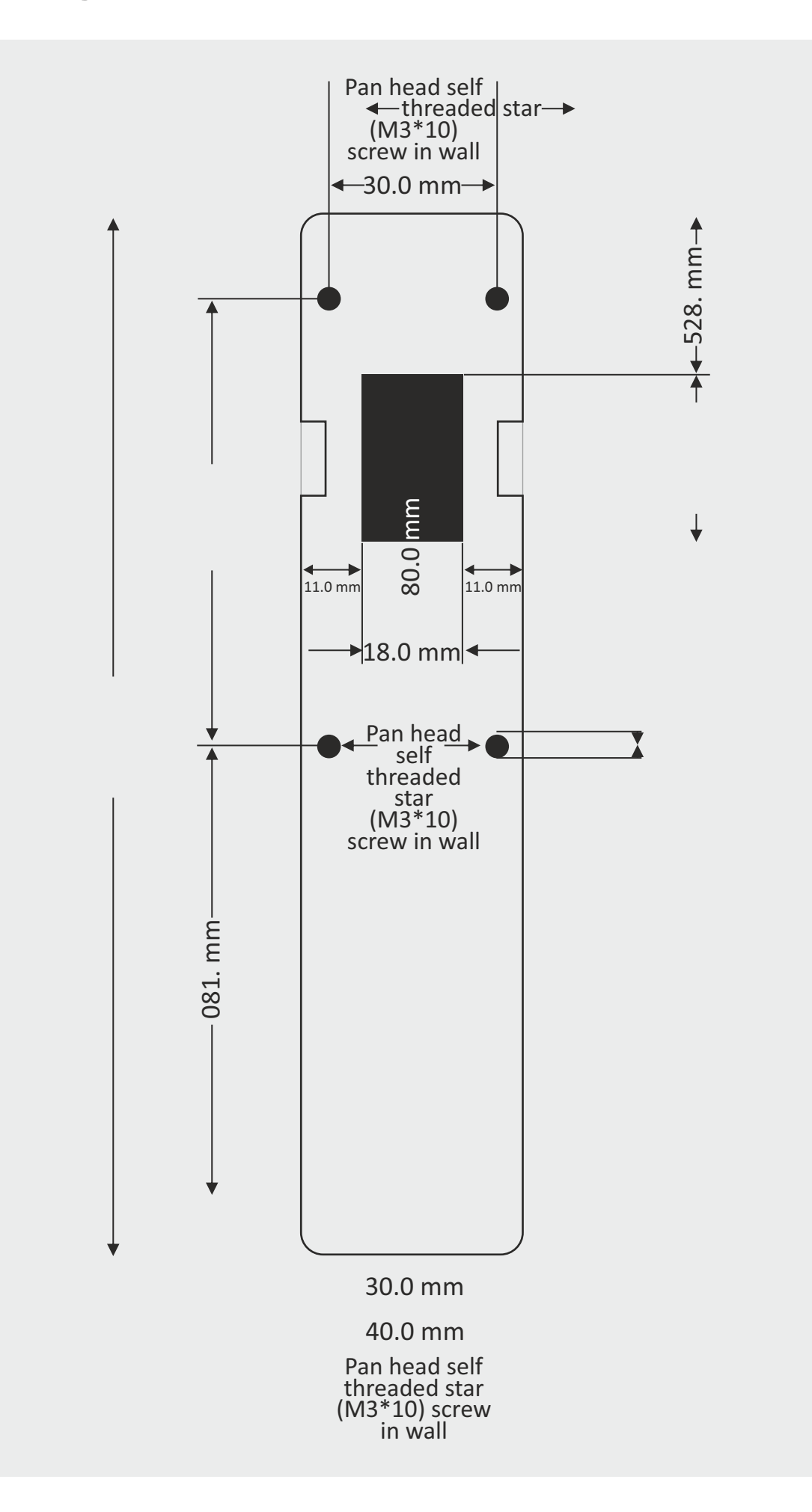

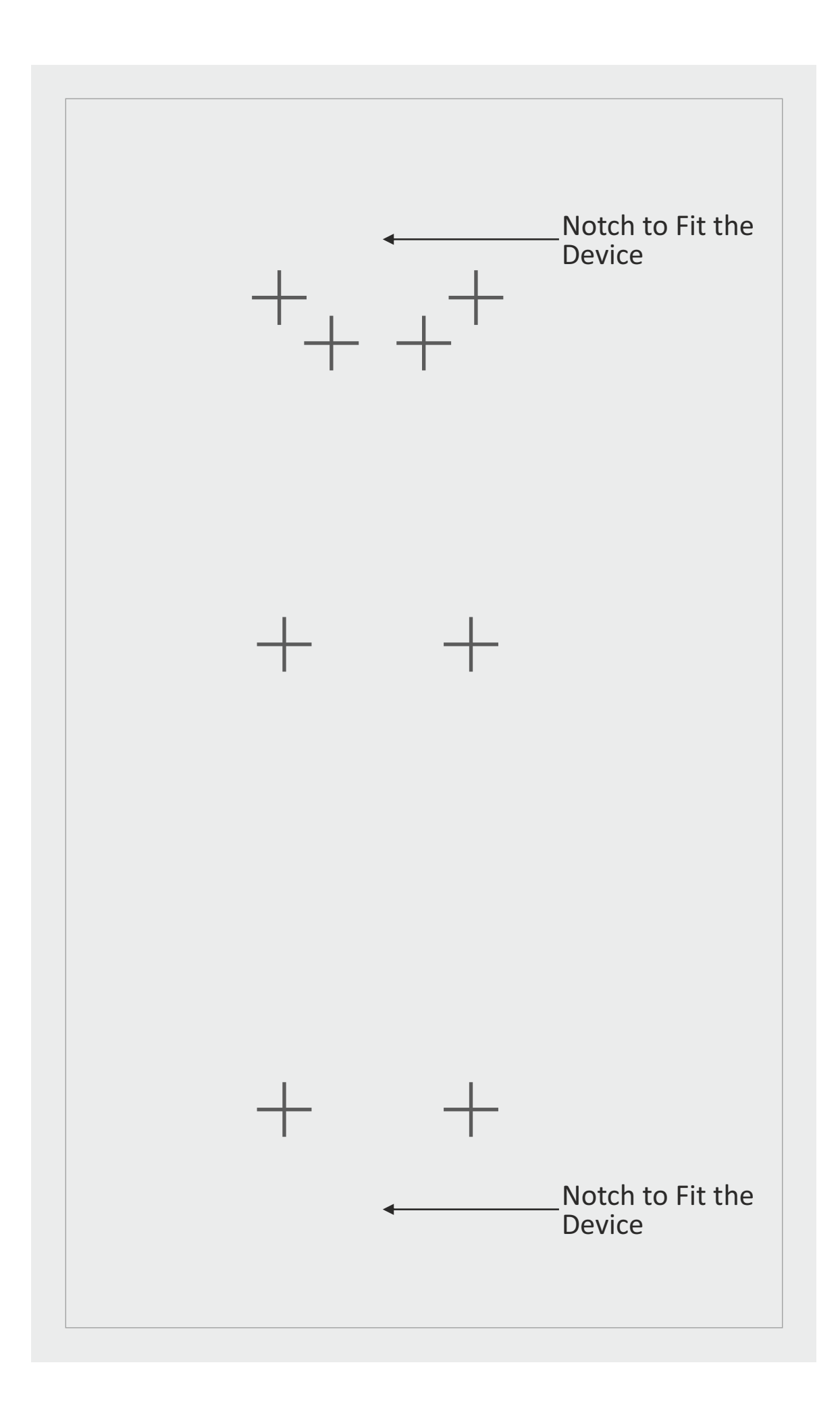

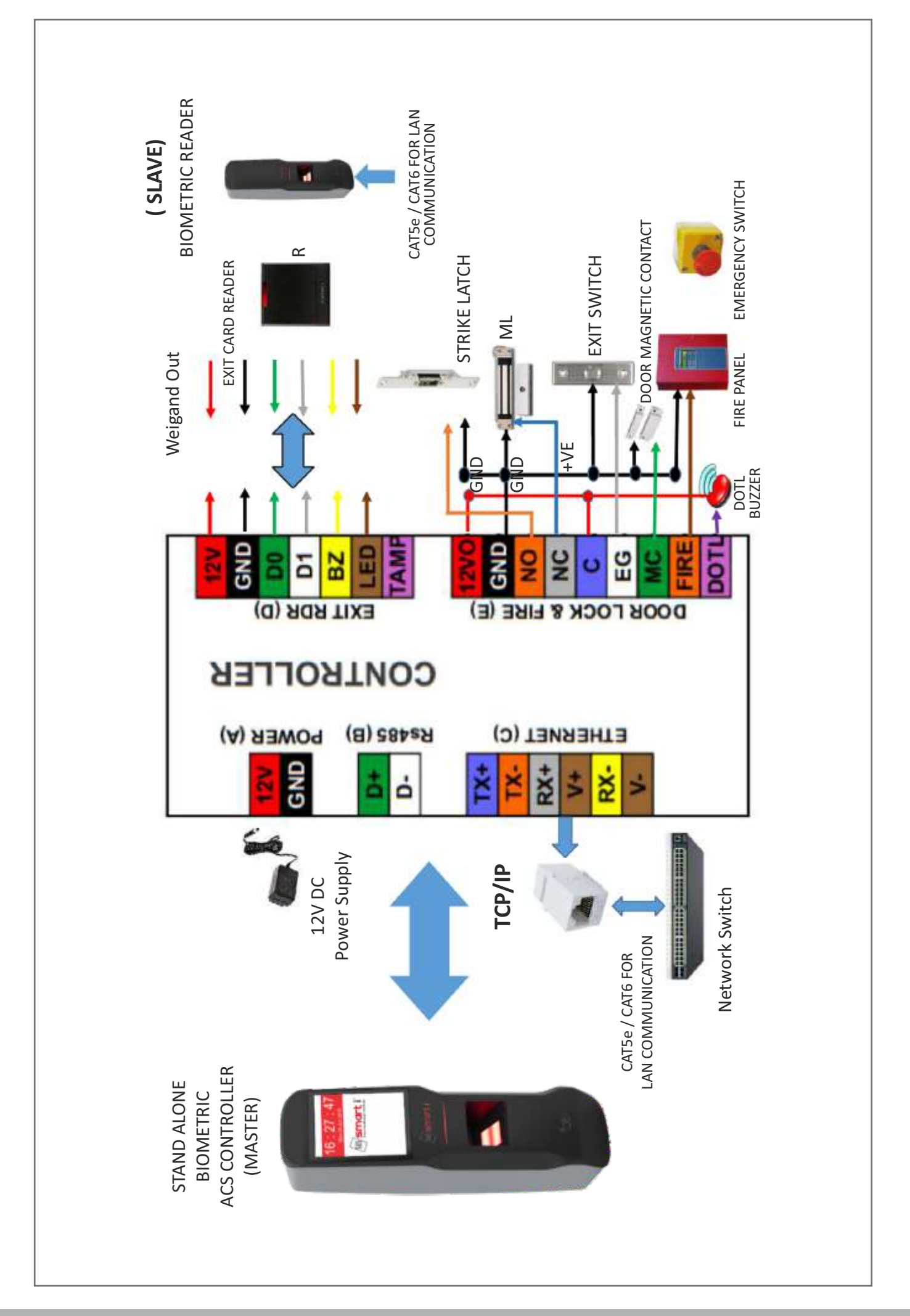

## **Bioslim Connector WIRE details**

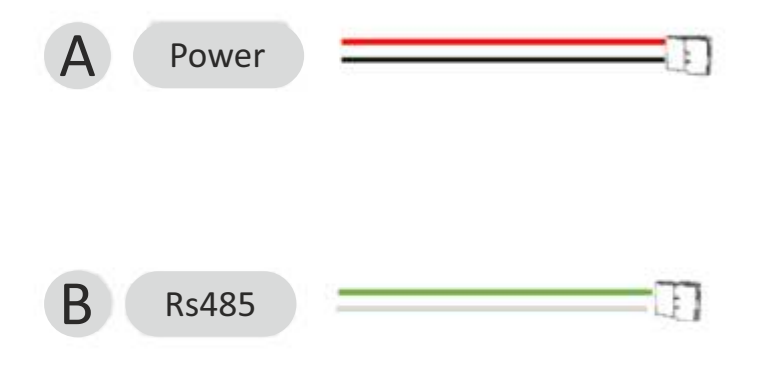

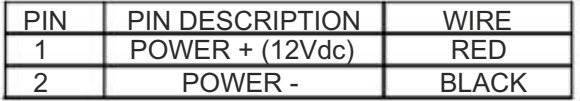

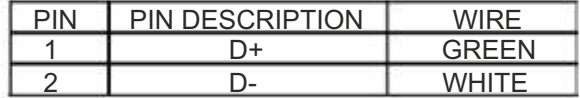

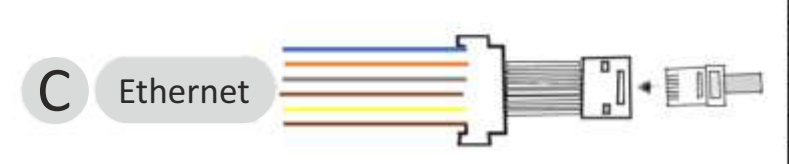

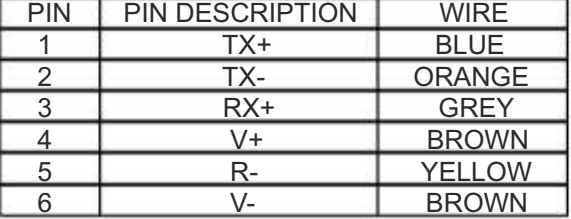

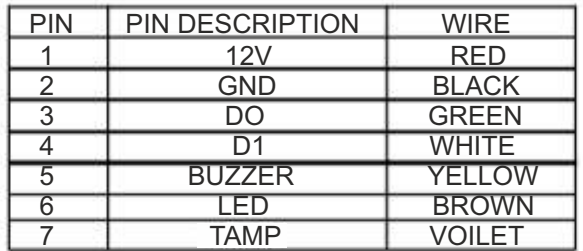

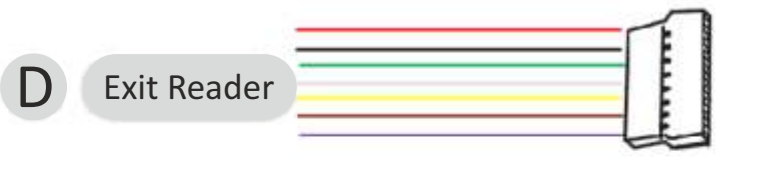

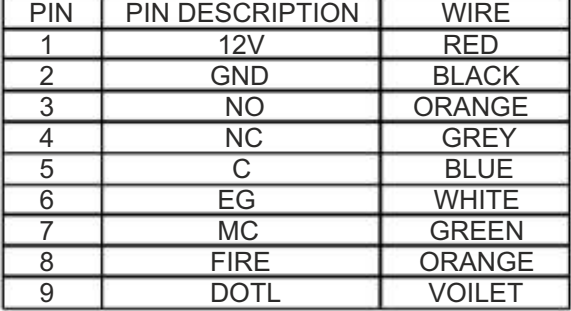

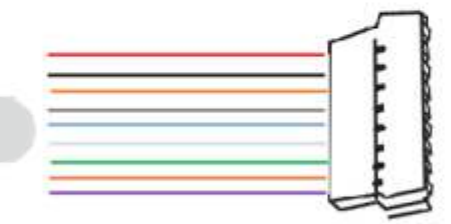

Door & Lock

E

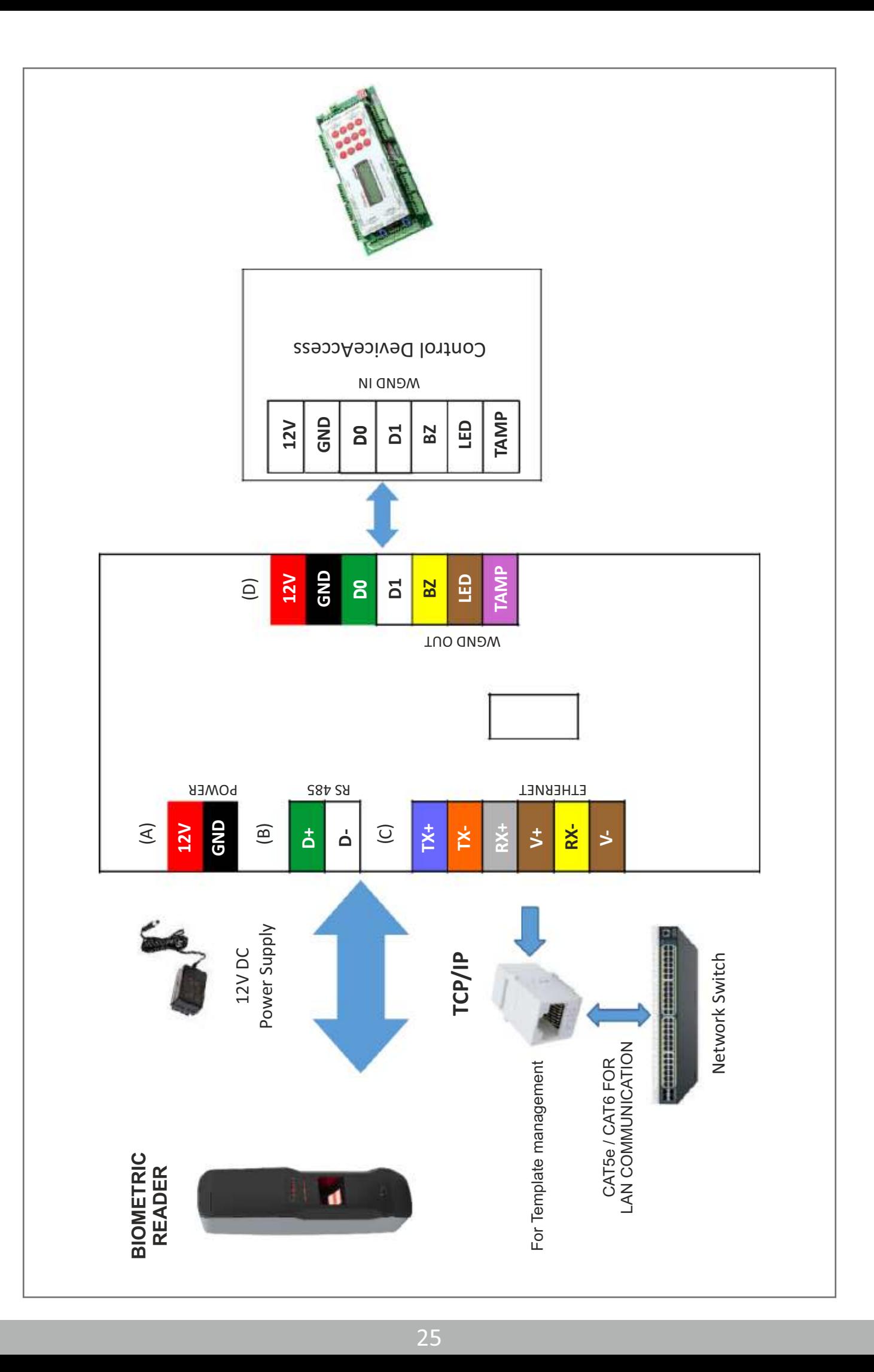

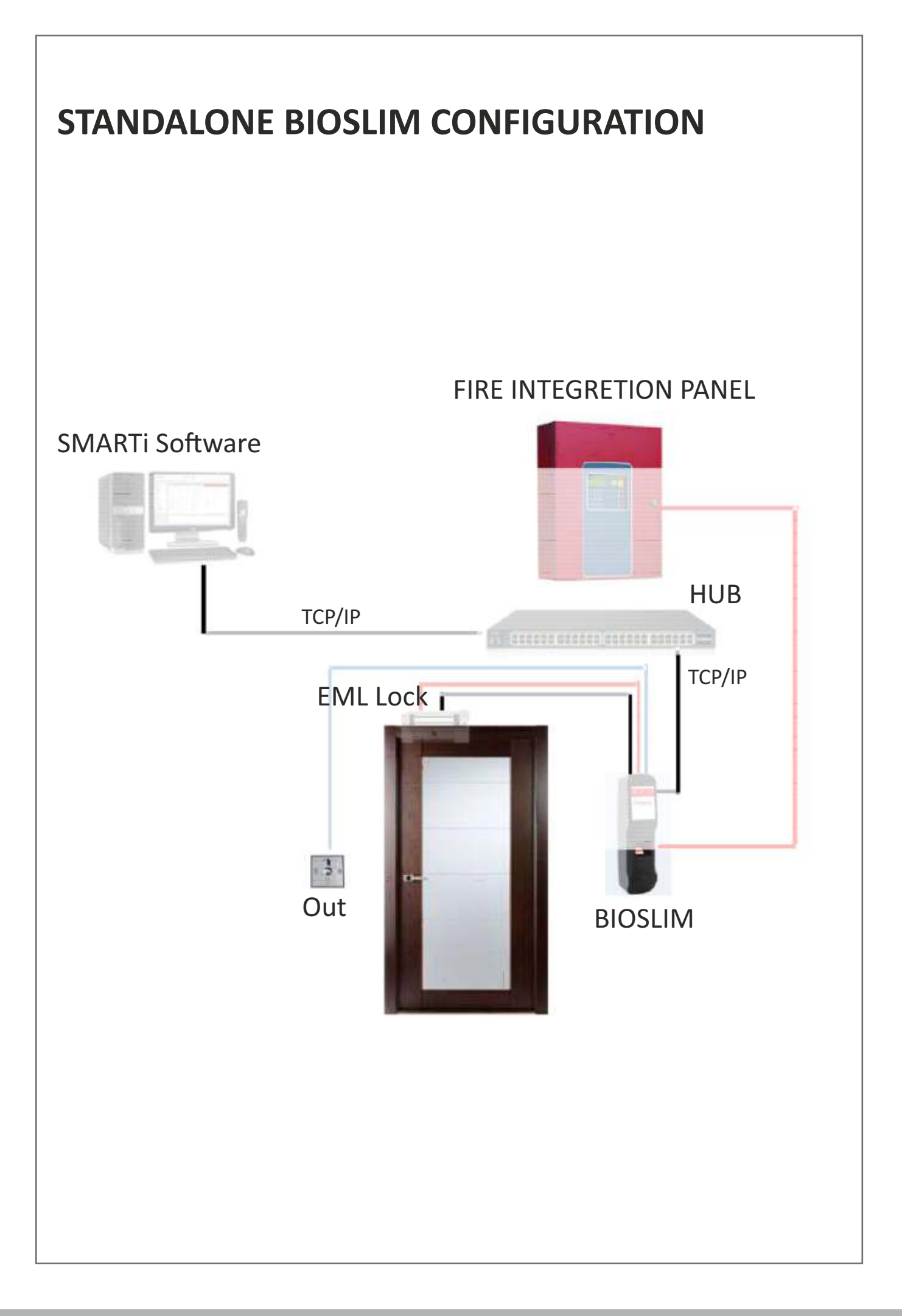

## **Connecting To Host Computer**

The Bioslim can be connect to the computer by TCP/IP (Ethernet).

*Note: Use proper manually crimpedCAT5cable, Refer bellow images, Manually*

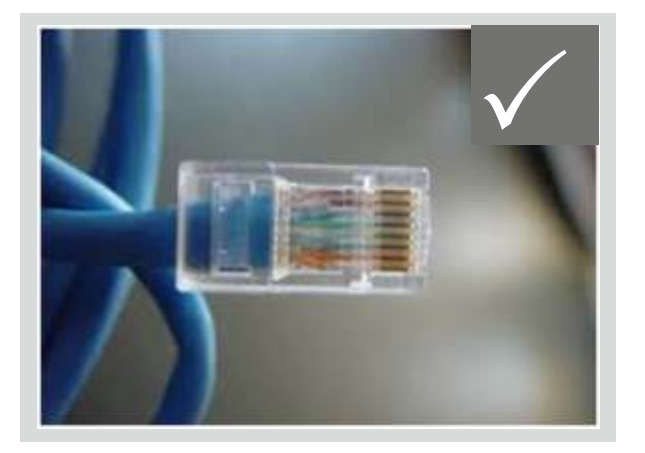

**Crimped RJ-45 ReadymadeRJ-45**

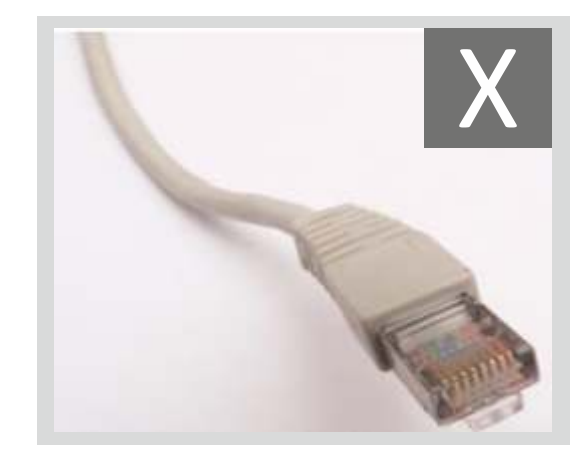

The Bioslim series can be connected on the LOCAL AREA NETWORK (LAN) Or Wide Area Network (WAN) as under:

### **Connecting single controller directly to a PC Using TCP/IP (CAT5) Network Cable**

### **Step 1**

Use the crossover network cable, with one end connected to the Biotrak TCP/IP port, and the other end to your PC network adapter.

### **Step 2**

To check your PC's IP Address Settings, find out the IP address of the network. To do so, go to a PC in the network presently, press Start -> Run -> Type "command" and click on 'OK'.

### **Step 3**

Type "ipconfig" and press 'Enter'.

### **Step 4**

Note the IP Address displayed, following is an example.

Microsoft Windows XP [Version 5.1.2600] (C) Copyright 1985-2001 Microsoft Corp. C:\Documents and Settings\User-09>ipconfig Windows IP Configuration Ethernet adapter Local Area Connection: Connection-specific DNS Suffix Address. 192. ı Subnet Mask 255. 255.255. ı Default Gateway 168.0.11 C:\Documents and Settings\User-09>

### **Step 5**

To Check the IP Address of controller press HOME KEY enter user id (11111) then Enter Password (12345) press  $\mu$  then select network call which will display the Current IP Address to Controller, make a note of it. (Default IP of the controller is 192.168.000.200)

### **Step 6**

To change the IP Address in Controller unit. Refer Configuration of Biotrak (port is default 01234 no need to change)

## **Testing the Connection**

Once the configuration is complete, it is recommended that the connection be tested. To test the connection following is the under mentioned steps

### **Step 1**

At the PC, Click Start -> Run -> Type "command" and press 'OK'.

### **Step 2**

Type "Ping 192.168.0.251 -t" (The IP Address should reflect that of your Biotrak unit)

**Note: -** If unsuccessful, either "Destination Host Unreachable" or "Request Timed Out" will be displayed, please follow the above steps carefully and test the connection.

### **Successful Connectivity**

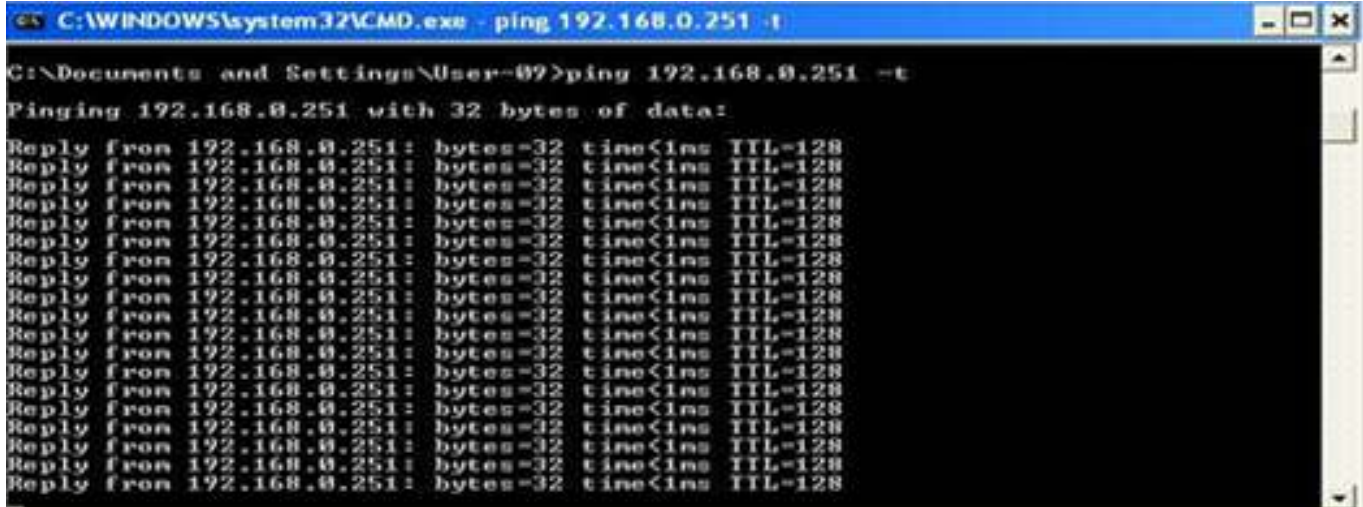

### **Unsuccessful connectivity**

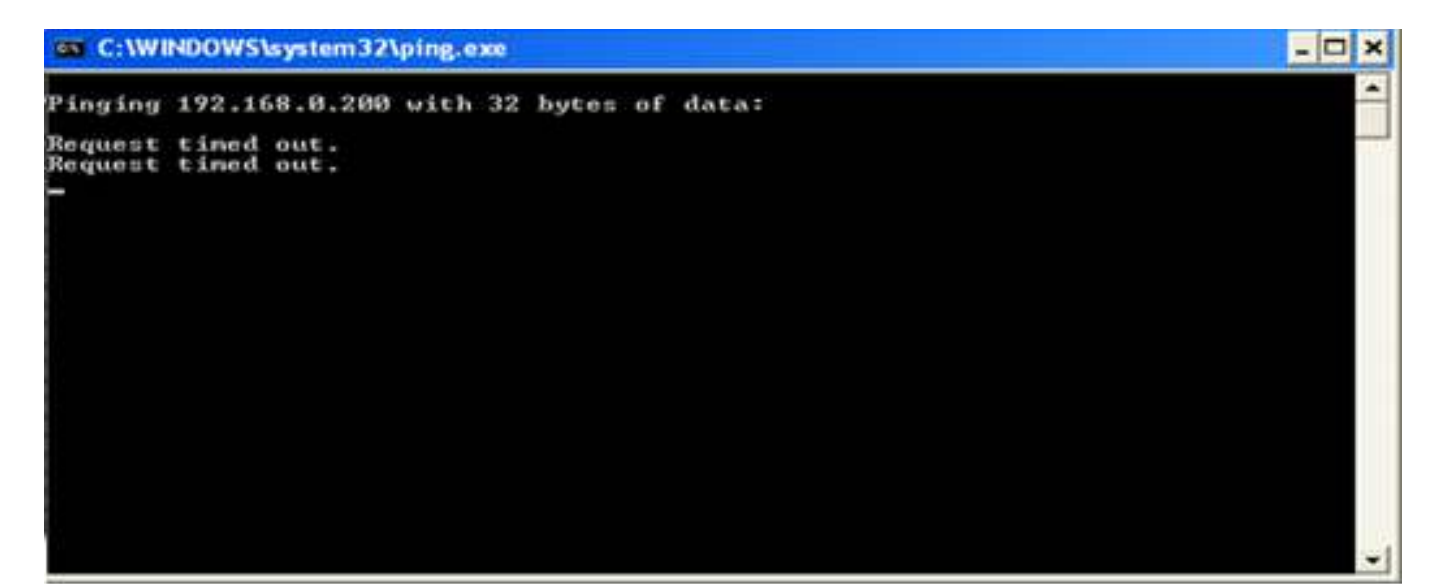

## **Testing the Connection**

To test the connection following is the under mentioned steps

### **Step 1**

At the PC, Click Start -> Run -> Type "command" and press 'OK'.

### **Step 2**

Type "telnet ipaddress port" (The IP Address should reflect that of your Bioslim unit)

**Note: -** If unsuccessful, either "Connect failed will be displayed, please follow the above steps carefully and test the connection.

### **Successful Connectivity**

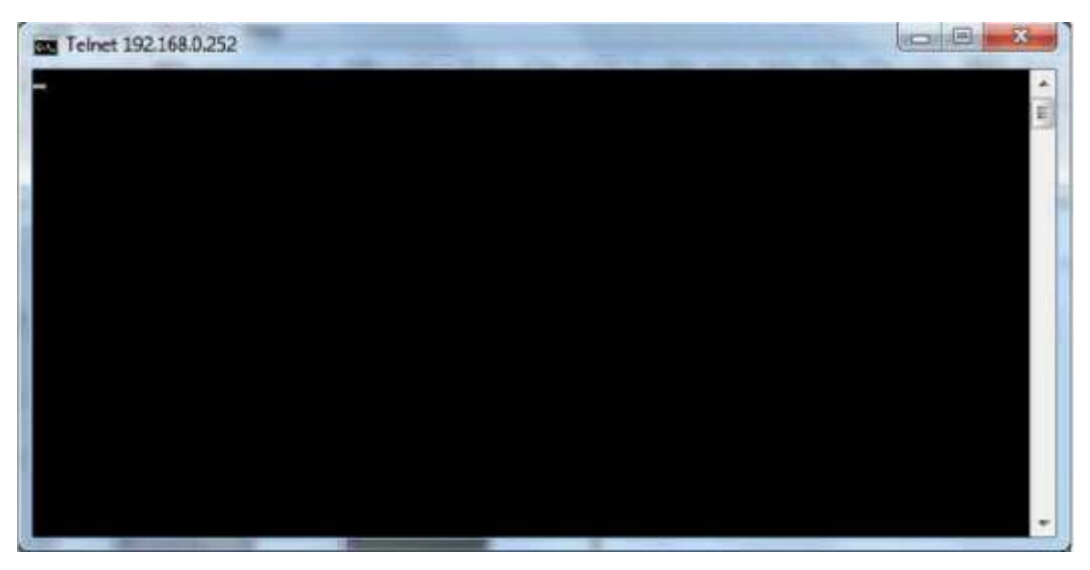

### **Unsuccessful connectivity**

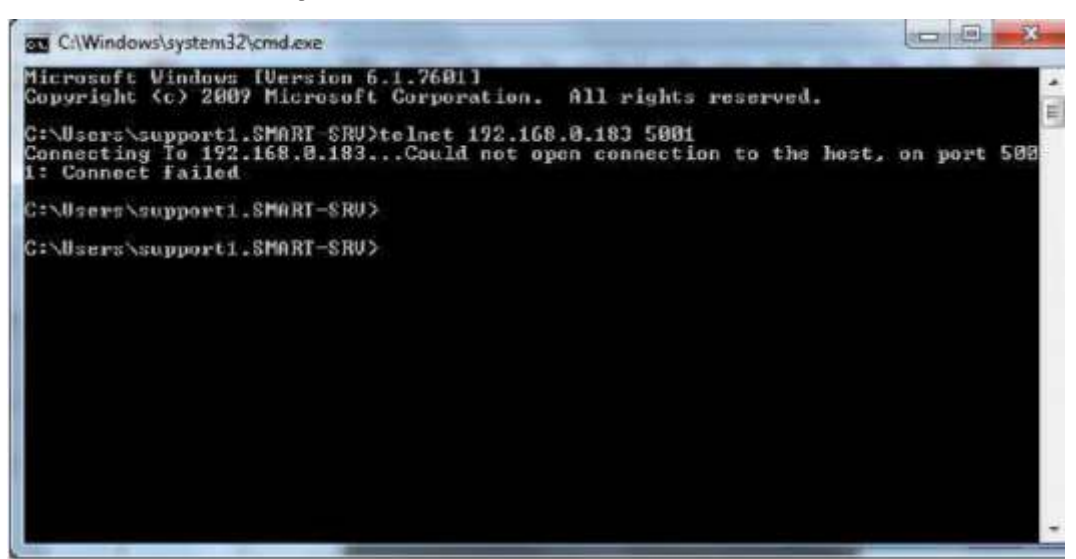

## **Using Biotrak**

The user enrollment process is performed in one of the **'Bioslim'** Unit OR through the administrator's computer, and the biometric data is distributed to other readers over the **'Bioslim'** Network.

## **I Proper Finger Presentation.**

When it is necessary to place your finger on the fingerprint sensor, gently place the last segment of the finger used during enrollment squarely & firmly on the fingerprint sensor.

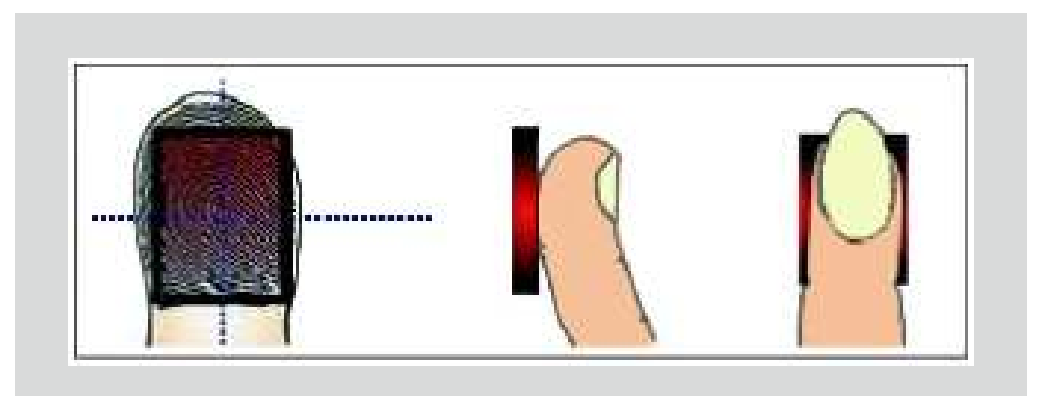

## **II Keep finger on fingerprint sensor until the unit responds in one of the following ways.**

If the LED lights up in green, the authentication is successful

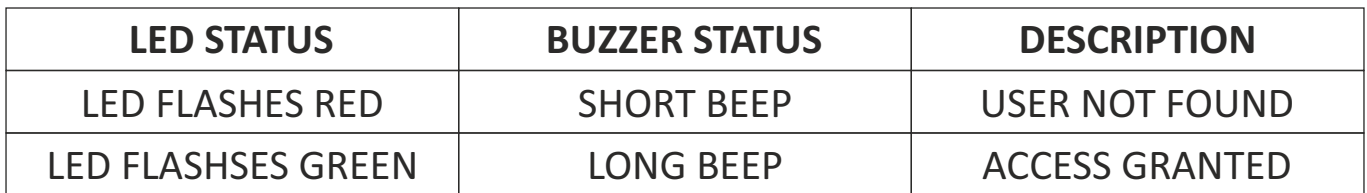

## **Trouble Shooting**

### **# No Communication from Biometric Controller to PC**

- There are a few points that can be checked to fix it:
- $\bullet$  Make sure the network cable is functional; sometimes a damaged cable may be the cause of all problems. To check if it is functional, make sure there are no loose ends and the jack is properly attached to the cable.
- $\bullet$  Check that the IP Address Assignment matches the network settings of the corporate LAN or the PC being used.
- $\bullet$  Make sure no IP has clashed and that there are no two identical IP addresses in the network.

### **# Fingerprint sensor not activate in Identify mode**

- To Enter into Admin Mode refer the manual
- $\bullet$  Check for Identification mode by Using Key functions.
- $\bullet$  Select an option and press enter to go in Identify menu. In this menu user Can set different types of identify mode like normal mode, identify by key, auto sense etc. by using keys 2-8 select the mode and set press enter to set it.

### **# LCD screen of the Biometric completely blank**

- Check whether the power supply is working or not
- The output voltage generated by the power supply is 12V DC. Check this voltage using multi meter if possible
- Check 12V-Gpower connector properly inserted into a socket.

### **# Is it possible to connect two locks or two readers on single connector?**

- NO, do not connect 2 locks or 2 readers together on a single connector. A single lock connector can safely drive 600mA current.
- If load current increases beyond 1A, that may cause hardware problems.

### # "Time out" is displayed after the sensor went on the state of **"Light-up".**

- The state of your fingerprint is dry. So, the sensor may not scan the image of your fingerprint in time.
- You have to check if the strength of pushing when your finger pressed on the sensor is strong or not.
- You have to keep being proper strength when your finger pressed on the sensor.
- You have to check if your finger departs from the sensor before capturing the image.
- Your fingerprint doesn't have to depart from the sensor before capturing image.

### **# When finger is placed on sensor in display show "User Unauthorized"**

- $\bullet$  To Enter into Admin Mode & search user finger refer keypad functions.
- $\bullet$  If user is added then it will show card no and fingers enrolled.
- The state of your fingerprint is dry. So, the sensor cannot scan the image of your fingerprint in time.
- You have to place your finger squarely and firmly on the sensor for proper scanning of the fingerprint image.

### **# Continues Beep & Door Force Open**

 $\bullet$  Checkfor lock magnetic contact (MC+/MC-), it should be short if not in used.(Refer connection Diagram)

### **# Admin User: User/Password Fail**

 $\bullet$  If the System/Unit is initializing then password will not match. In this case RESET the System i.e. power off and then power on the system then enter Admin Id and password.

### **# Is it possible to connect Bioslim as weigand reader then what will be to step follow-up?**

No Not possible to connect Bioslim as weigand reader on Site

## **WARRANTY CERTIFICATE Valid in India**

We, **SMART-I ELECTRONICS SYSTEMS PVT. LTD**. (herein after referred as "Company"), Hereby gives a warranty for a period of 12 months from the date of purchase to the first purchaser. The warranty assures that the Company will repair or replace, without charges, any part or parts of the product (all hereinafter collectively referred to as the "product") sold and identified by the Company to be defective in material or workmanship under normal use. The Foregoing Warranty is Company's sole and exclusive warranty. The Company makes no other warranties of any kind, either express or implied. This warranty is subject to the following limitations:

## **Limitations of Warranty**

- 1 This warranty is confined of the first purchaser of the Product only.
- 2 This warranty does not cover damage(s) caused to the Product by reason of misuse, alteration, normal were and tear, physical damage, accident, any acts of god, erratic power supply or failure to follow instructions issued by the company of proper usage of the product(s).
- 3 The Company is not liable for any incidental or consequential losses, costs, damages expenses or liability incurred by the customer caused due to fire, intrusion, theft, smoke etc. as a result of any defects in the Product sold or any of its parts requiring field repair, installation, or any other reason. The liability of the Company shall be restricted only to repair or replacement as mentioned above. This warranty assures free repair or replacement only of the defective Product and does not warrant the intended use of the Product.
- 4 The Company / its authorized representatives reserves the right to either repair or replace the Product at their discretion. If the required repairs can be carried out at the customer's place then the Company's authorized engineer will visit the customer's place and carry out repairs there. However, it the Product requires to be repaired at the Company's premises, then the Company's engineer is authorized to bring back the product or any of its part(s) for repair / replacement at the company's authorized service center.
- 5 If at any stage it is found that the Product has been unauthorized tampered, in that case this warranty shall lapse immediately and there upon the Company shall stand absolved from all its obligations under this warranty.
- 6 The Company does not represent that the service it offers and the product it provides may not be compromised or circumvented, and that the product will prevent any personal illness or loss of health by infection, or otherwise, or that the product in any case provides accurate warning or protection. Customer understand and fully aware that a properly installed and maintained electronic screening system may only reduce the risk of infection, illness, or other events which may occur without such systems and screening, but is not an insurance or a guarantee or an assurance of prevention, or any assurance that such a situation will not occur or that there will be no personal illness or loss to health as a result of any such situation.
- 7 If the customer has defaulted in payments of any of its dues to the Company, then this warranty shall stand suspended till the time the customer clears all his defaults, and such period shall be counted in calculating the total period of warranty. In such circumstances the Company reserves the right to carry out repair / replacement under this warranty at its own discretion.
- 8 In the event of repairs / replacement of any of the Product or part(s) thereof, this warranty will thereafter continue and remain in force only for the unexpired period of the warranty. Moreover the time taken for repair / replacement and in-transit whether under the warranty or otherwise shall not be excluded from the warranty.
- 9 The Company is not liable for any delay in servicing due o reasons beyond the control of the Company or any of its Authorized Service Centers.
- 10 If the Product is given on rent or allowed to be used by any person other than the first customer without the prior written approval of the Company, then this warranty shall not remain in force and shall lapse with immediate effect.
- 11 If the Product is removed from the place where it was installed by the Company without prior approval of the Company, then the Company shall not be liable to honor this warranty.
- 12 In case after installation of the Product, the location of the place where the Product is installed is to be changed, then at least one week before the date of change, intimation is to be given to the Company or its Authorized Service Centre so that the warranty obligation for the remaining part of the warranty can be transferred to the new location of the first purchaser. in such a case,

if services of the Company's technicians are required, separate service charged(s) will be levied by the Company depending upon the type and extent of the service(s) required.

- 13 Damage(s) to the Product or any of its part(s) caused during shifting or transportation is not covered under this warranty, unless such shifting or transportation is done by the Company itself.
- 14 Although the Company will make every effort to carry out repair / replacement under this warranty as soon as possible, the Company shall not be liable to do so within any specified time.
- 15 This warranty shall terminate on expiry of the warranty period for which it is given irrespective of whether the Product was in use or not.
- 16 The Company / its Authorized Service Centres reserves the right to retain any part(s) of Component replaced at its discretion in the event of a defect noticed in the Product during the warranty period.
- 17 The Company's employees or authorized representatives have no authority to vary any of he terms of this warranty.
- 18 This Warranty is issued in lieu of all other conditions expressed or implied by law or by any person purposing to act on behalf of the Company and excluded every condition not herein expressly set out 19 This Warranty is issued at Mumbai and Courts at Mumbai shall have exclusive jurisdiction on matters covered by or arising out of this warranty. If a customer wants repair / replacement to be carried out to the Product or any of its part(s) etc., under this warranty, he should contact any of the contact details as given below.
- 20 The Company has currently launched the Product in 67 cities of India as per the list given overleaf. The Company will give warranty support to the customer in the geographical vicinity of these cities only.

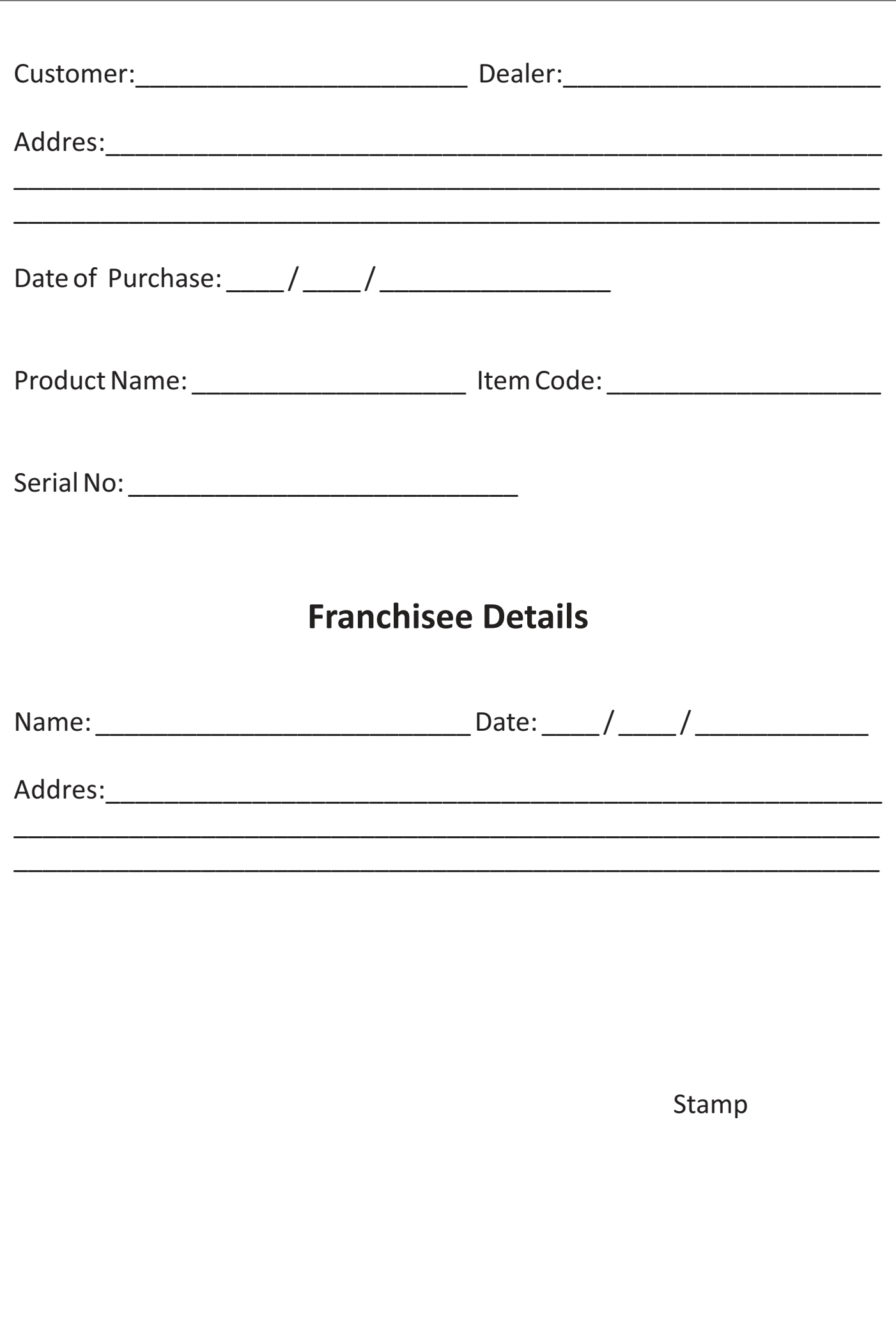

## List of Cities for company's Warranty Support

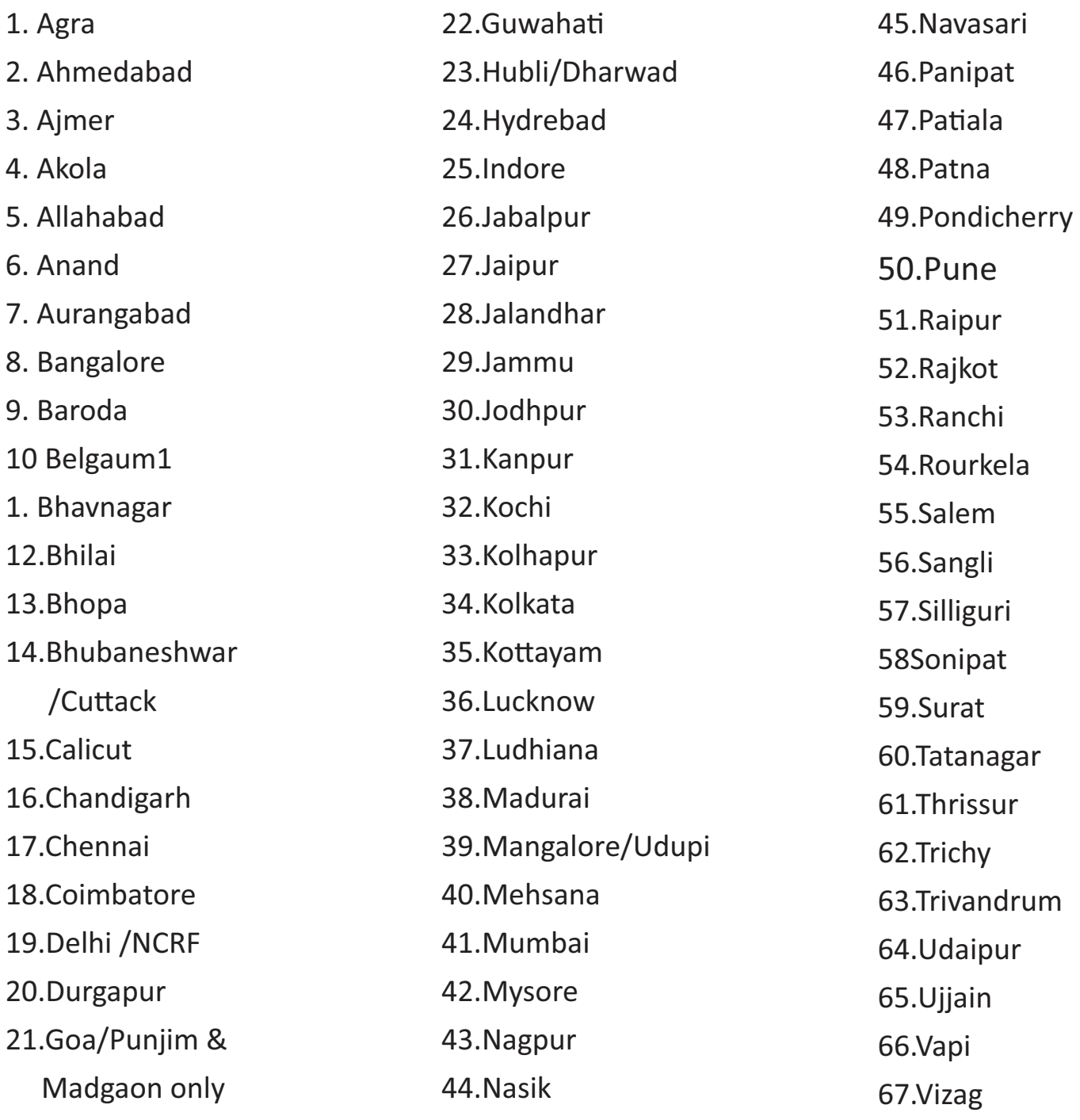

- The Service Contract option will be extended to these 67 cities only
- The proposed contract is a National Service Contract which can be transferred to any of the 67 cities to which we would cater
- $\bullet$  As we go forward we plan to extend it to other locations as well.

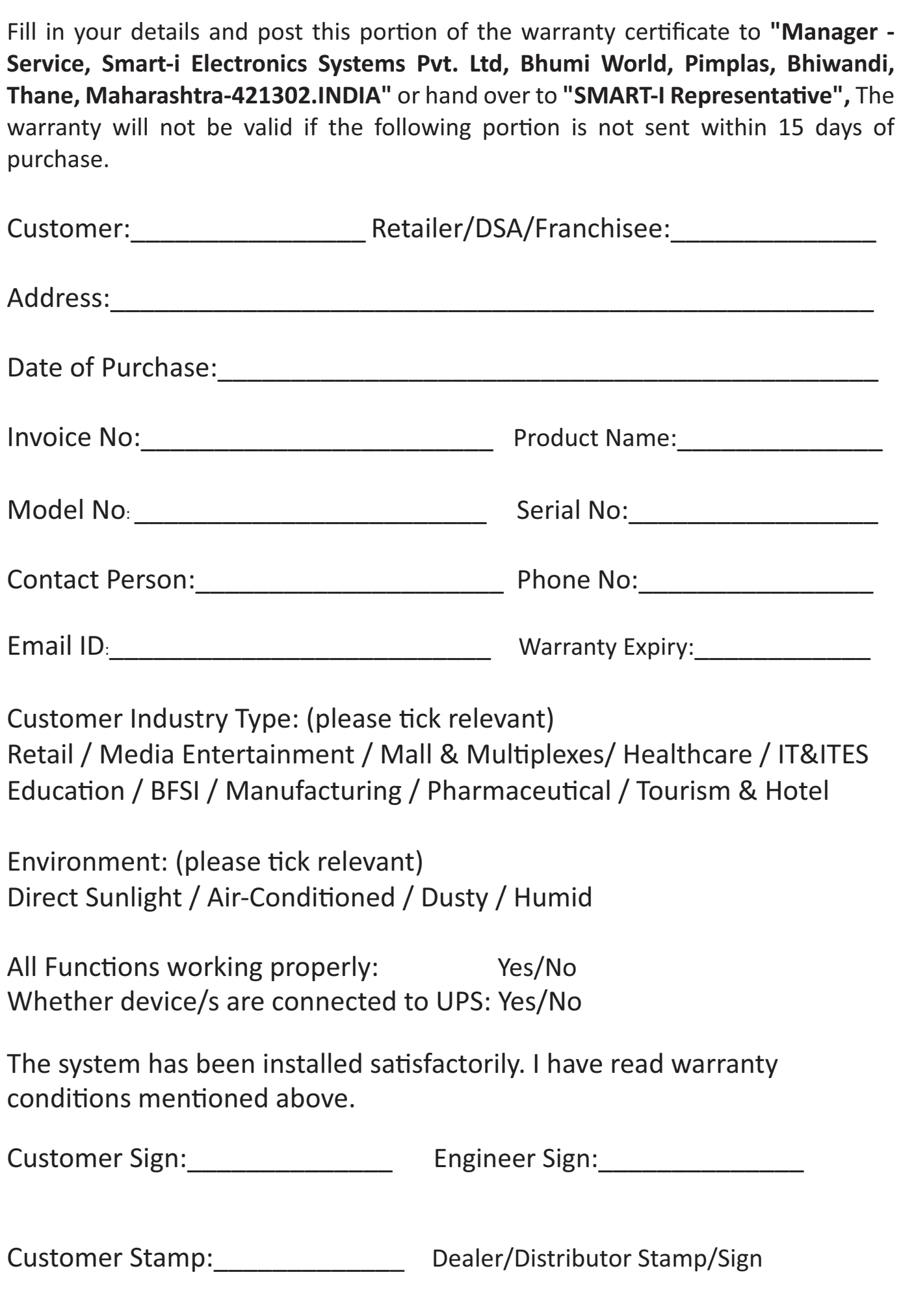

## **SMART-I Electronics Systems Pvt. LTd.**

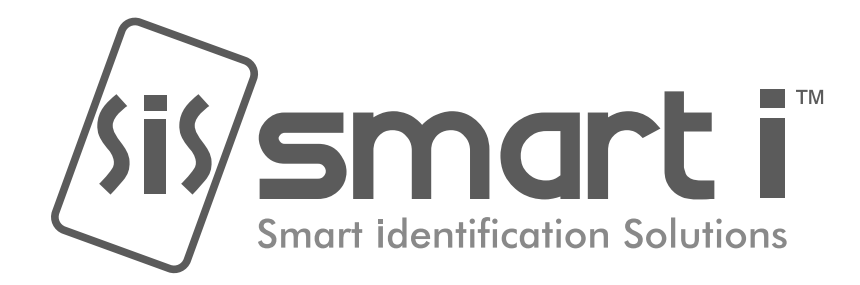

## **Regd Off: Smart-i Electronics Systems Pvt. Ltd**.

Bhumi World, Pimplas, Bhiwandi, Thane, Maharashtra-421302.INDIA Call: +91-02522-661521/500 or email us at service@smartisystems.com